# *Руководство пользователя*

# **Аудио сервер**

**Программное обеспечение**

ИСО 9001

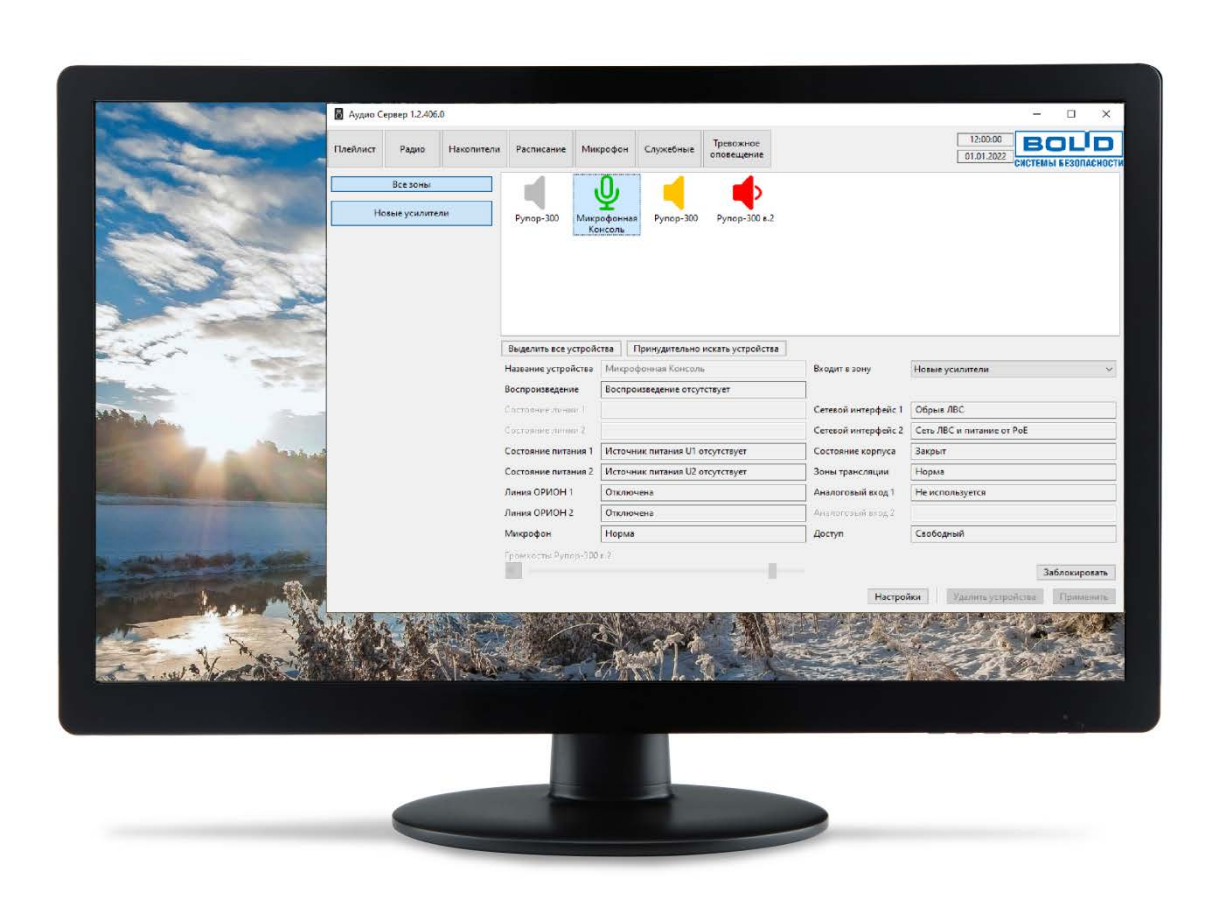

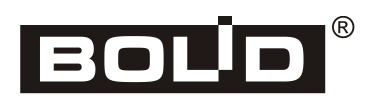

**Пожалуйста, внимательно ознакомьтесь с изложенными в руководстве инструкциями, перед тем как подключать, настраивать, эксплуатировать или обслуживать устройства**.

В данном руководстве используются следующие термины:

- **ИСО «Орион»**  совокупность аппаратных и программных средств для организации систем охранно-пожарной сигнализации, контроля доступа, видеонаблюдения, автоматического пожаротушения, а также для создания систем контроля и диспетчеризации объектов.
- **сетевой адрес** номер блока в сети приборов ИСО «Орион», организованной по интерфейсу RS-485.
- **линия оповещения** совокупность речевых оповещателей, подключенных к соответствующим выходным клеммам блока.

**Рупор-300** – блок речевого оповещения для воспроизведения речевых сообщений о действиях, направленных на обеспечение безопасности, и оповещения при возникновении чрезвычайных ситуаций.

**Микрофонная консоль-20** – устройство с 20-ю зонами трансляции для передачи речевых сообщений диспетчера о действиях, направленных на обеспечение безопасности, на блоки Рупор-300.

В данном руководстве используются следующие сокращения:

- **АКБ** аккумуляторная батарея;
- **ИСО** интегрированная система охраны;
- **ОИП** основной источник электропитания;
- **ПК** персональный компьютер;
- **ПО** программное обеспечение;
- **РИП** резервный источник электропитания;
- **РО** речевой оповещатель (громкоговоритель).

### Содержание

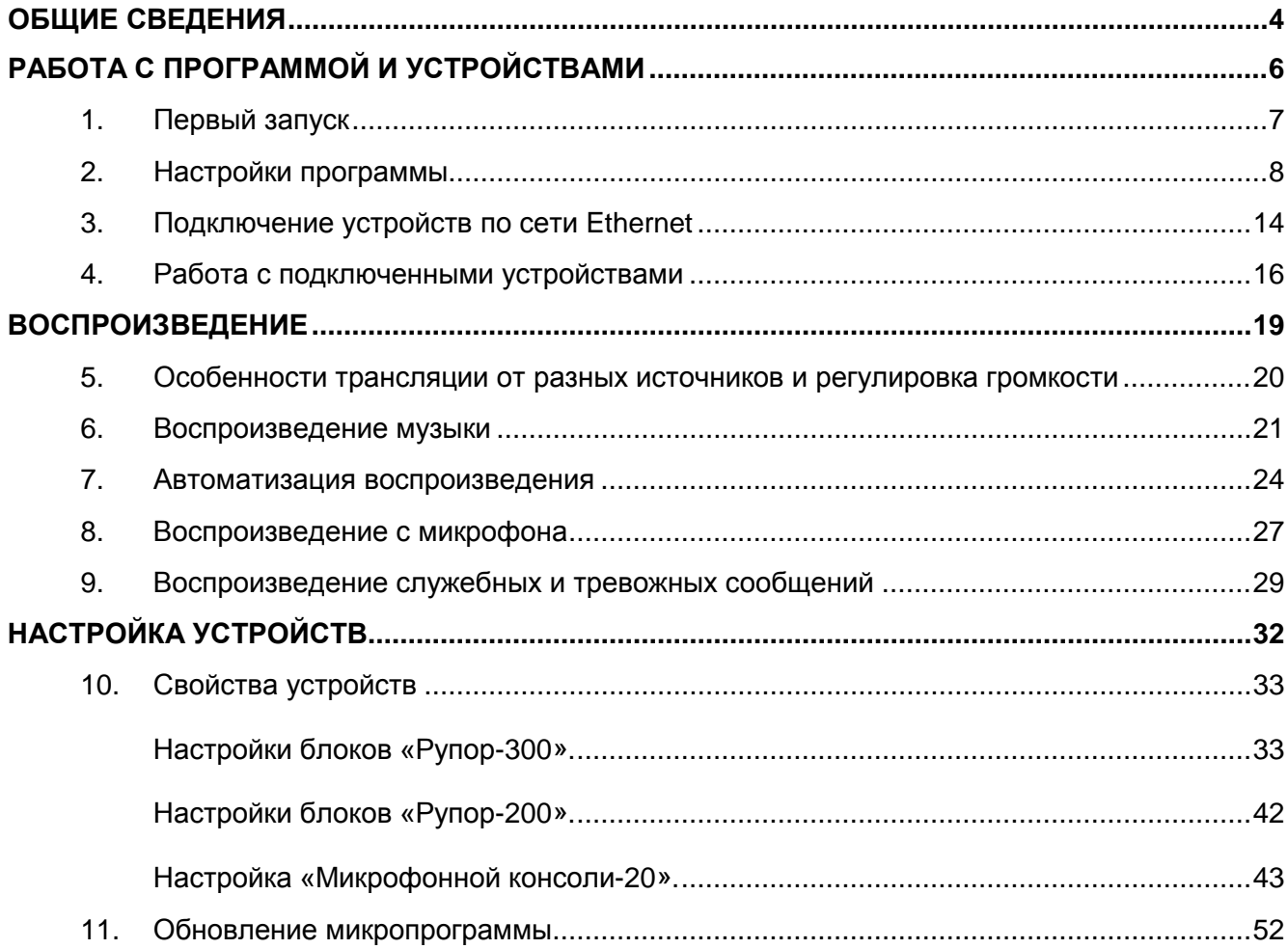

<span id="page-3-0"></span>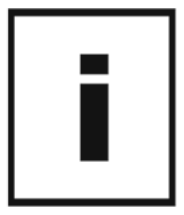

ПО «Аудио Сервер» предназначено для управления блоками «Рупор-200», «Рупор-300» (далее – блок) и организации трансляции звукового оповещения, а также управления Микрофонными консолями-20 (далее – консоль), расположенными в локальной сети Ethernet.

Для работы ПО необходим компьютер с установленной операционной системой Microsoft® Windows® 7 или более новой и следующими параметрами:

− процессор с тактовой частотой 1 ГГц и выше;

− <sup>1</sup> Гб оперативной памяти;

− сетевая карта Ethernet;

− разрешение монитора не ниже 1280x1024.

Перед началом работы необходимо установить ПО «Аудио Сервер» на компьютер, запустив установщик ПО (файл с расширением .exe) и следуя появляющимся указаниям.

После установки в списке «Все программы» меню «Пуск» появится раздел «БОЛИД Системы безопасности», в котором находятся ярлыки:

− **Аудио Сервер v1** - ярлык для запуска программы;

− **Аудио Сервер v1. Руководство пользователя** – ссылка на руководство по работе с программой;

− **Удалить Аудио Сервер v1** - удаление программы.

После удаления ПО «Аудио Сервер» на ПК останутся созданные в процессе работы настройки. Настройки, сохраненные сообщения и рабочие файлы программы расположены в папке **«%homepath%\AppData\Local\BOLID Security Systems**».

В программе предусмотрены два режима работы – пользовательский и административный. *Пользовательский* – режим повседневного использования, позволяющий управлять воспроизведением музыки и сообщений. Режим *администрирования* предназначен для добавления, удаления и группирования блоков, настройки параметров блоков и функций программы.

Первоначальный пароль для доступа к режиму администрирования: qwerty.

Новейшую версию ПО «Аудио Сервер», а также актуальную версию руководства пользователя можно скачать с сайта [http://bolid.ru](http://bolid.ru/) в разделе «ПРОДУКЦИЯ» на странице блока «Рупор-300».

<span id="page-5-0"></span>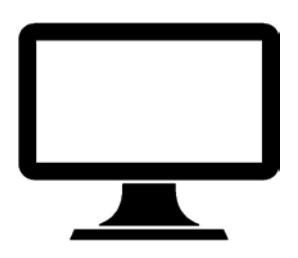

#### <span id="page-6-0"></span>**1. ПЕРВЫЙ ЗАПУСК**

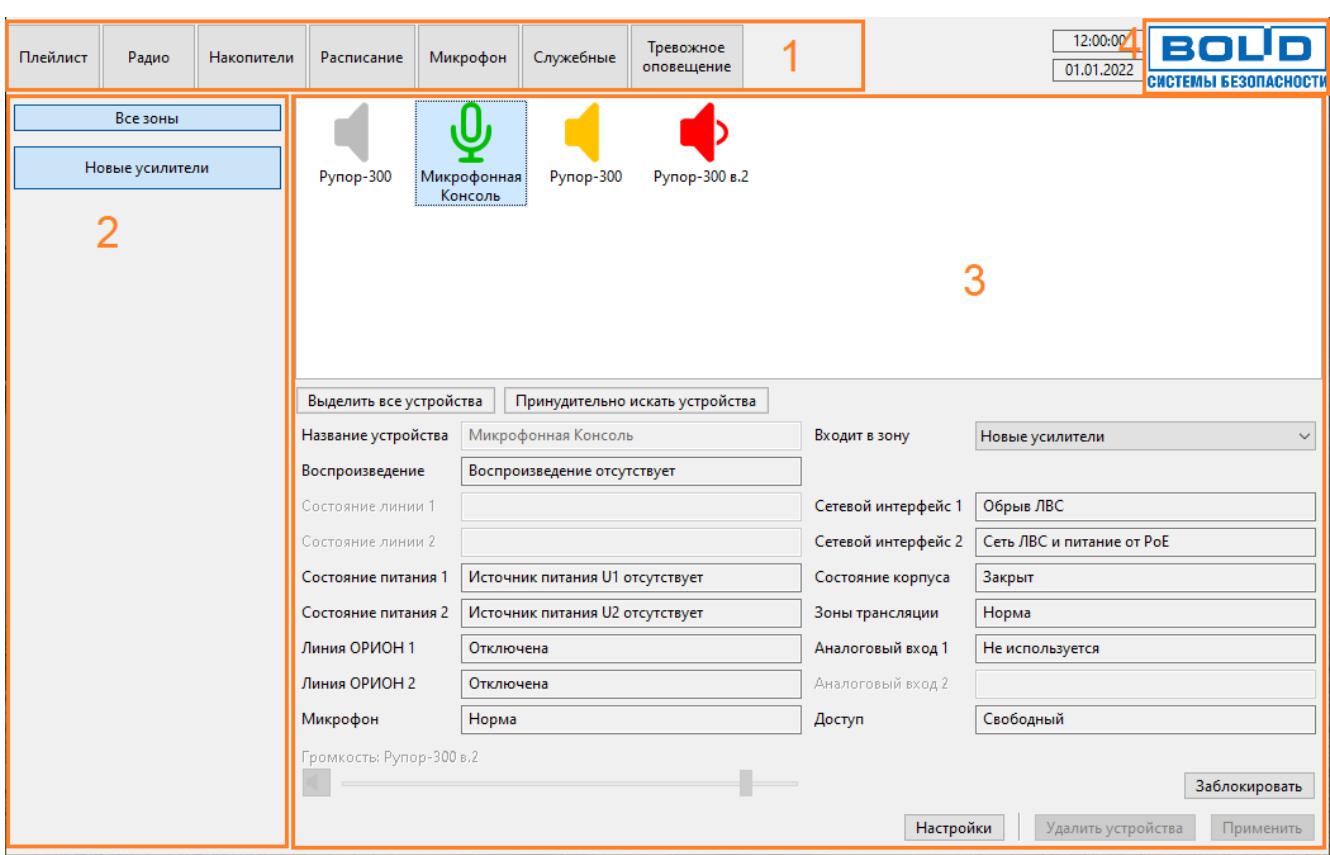

После запуска окно программы имеет вид, приведенный ниже [\(Рисунок](#page-6-1) 1).

Рисунок 1. Внешний вид окна программы.

<span id="page-6-1"></span>В нем расположены инструменты для управления воспроизведением (секция 1), организации подключенных устройств (секция 2), а также список устройств и параметры выделенного из них (секция 3). Секции 1 и 2 отображаются в окне всегда независимо от выбранного раздела.

Для выбора раздела воспроизведения нужно нажать соответствующую кнопку в верхней части окна (секция 1). Вместо списка устройств будут отображены элементы управления этого раздела (список плейлистов, сообщений, расписание и т.п.). Подробнее работа с функциями программы описана в соответствующих разделах.

Устройства распределяются по группам – эти группы представлены в виде кнопок с названиями (секция 2). Первоначально все обнаруженные устройства находятся в группе «Новые усилители».

При нажатии на логотип ЗАО «Болид» (секция 4) появится окно с информацией о ПО «Аудио сервер». Кнопка «Справка» в нем открывает руководство пользователя.

#### <span id="page-7-0"></span>**2. НАСТРОЙКИ ПРОГРАММЫ**

В этом разделе приведено описание параметров и настроек ПО «Аудио сервер».

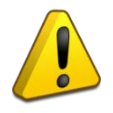

Изменять настройки ПО «Аудио сервер» можно только в режиме администрирования. В пользовательском режиме настройки программы и блоков недоступны.

Для перехода в режим администрирования нужно нажать кнопку «Настройки» в нижней части окна. Появится окно ввода пароля (Рисунок 2).

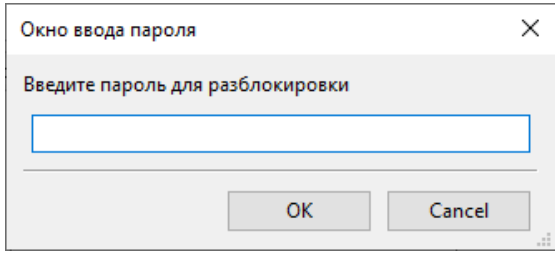

Рисунок 2. Ввод пароля для режима администрирования.

После ввода верного пароля внизу окна отобразятся дополнительные кнопки (Рисунок 3).

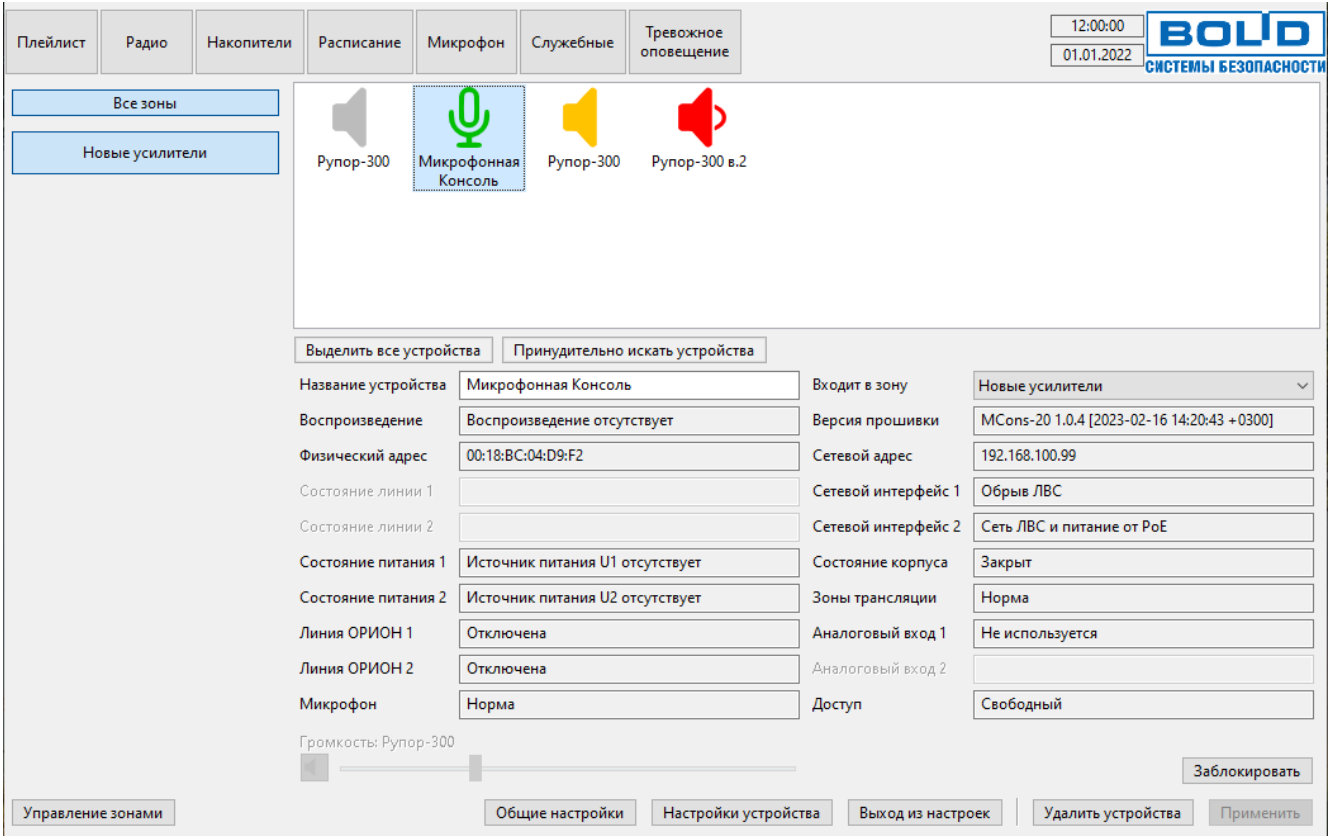

Рисунок 3. Окно в режиме администрирования.

Кнопки имеют следующее назначение:

− «Выделить все устройства» – выделяет все устройства отображенные в списке устройства,

− «Принудительно искать устройства» – позволяет выполнить принудительный поиск устройств, с которыми нет связи, с использованием настроек последнего успешного соединения.

- − «Общие настройки» переход к настройкам ПО «Аудио сервер»,
- − «Настройки устройства» отображает настройки для выбранного устройства,

− «Удалить устройства» – позволяет удалить выбранные устройства из списка,

− «Применить» – служит для подтверждения изменений при переименовании устройства и перемещении его в другую группу (активные поля под списком устройств),

− «Управление зонами» – открывает функции редактирования списка групп,

− «Заблокировать» – блокирует доступ к функциям программы,

− «Выход из настроек» – позволяет вернуться к пользовательскому режиму и скрыть дополнительные кнопки.

Функции «Управление зонами», «Общие настройки» и «Настройка устройств» описаны далее в соответствующих разделах.

Функция «Заблокировать» предотвращает доступ к программе и использование ее функций третьими лицами в отсутствие пользователя. В режиме блокировки выводится окно ([Рисунок](#page-8-0) 4), в котором нужно ввести пароль для доступа к программе.

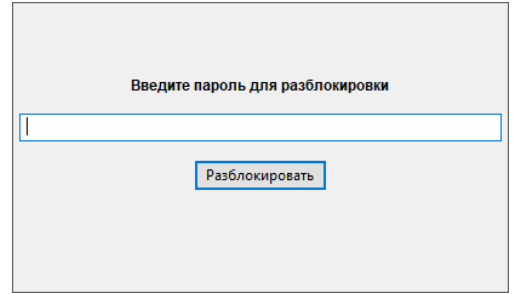

Рисунок 4. Окно блокировки интерфейса.

<span id="page-8-0"></span>Интерфейс может быть заблокирован нажатием на кнопку «Заблокировать» или автоматически при отсутствии каких-либо действий в течение определенного времени. Время неактивности до блокировки задается в настройках программы на вкладке «Безопасность».

Кнопка «Общие настройки» открывает окно с настройками ПО, распределенными по нескольким вкладкам. Чтобы изменения настроек вступили в силу, нужно нажать кнопку «Сохранить» внизу окна, затем перезапустите программу (напоминание об этом имеется в верхней части окна). Если изменения сохранять не нужно, следует нажать кнопку «Отмена».

На вкладке «Расположение папок и файлов» (Рисунок 5) указано расположение папок, где будут храниться звуковые файлы разного предназначения: гонг, служебные и тревожные сообщения, записи с микрофона.

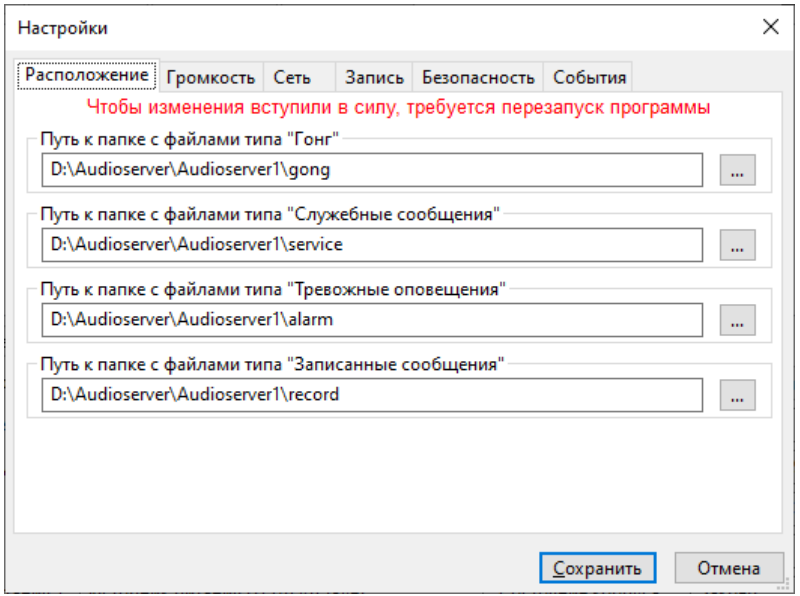

<span id="page-8-1"></span>Рисунок 5. Вкладка настройки расположения папок.

Для изменения папки нужно вписать в соответствующее поле новый путь или, нажав на кнопку «…», выбрать папку в диалоговом окне. Содержимое этих папок используется при работе с микрофоном, служебными и тревожными сообщениями (описание приведено в соответствующих разделах руководства).

На вкладке «Громкость» регулируется громкость воспроизведения служебных сообщений и записи сигнала с микрофона [\(Рисунок](#page-9-0) 6). Крайнее левое положение соответствует наименьшей громкости, крайнее правое – наибольшей.

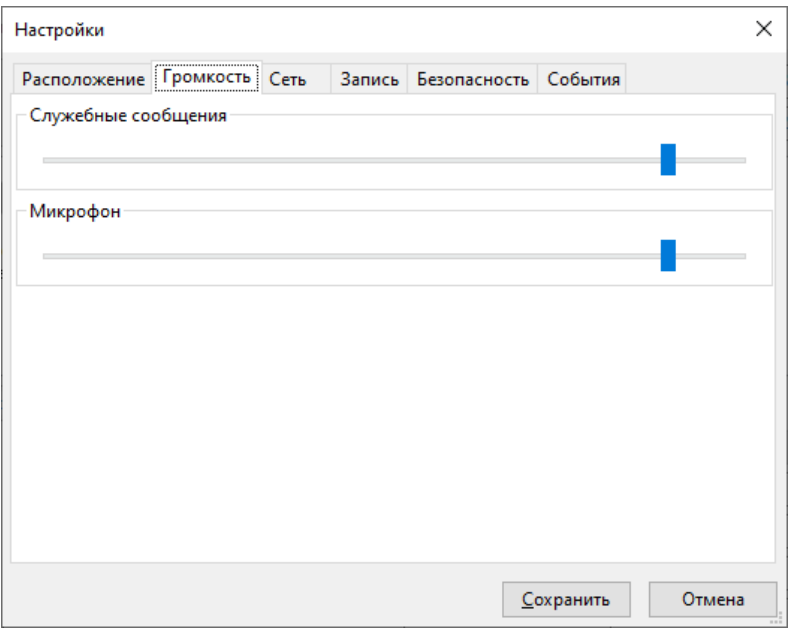

Рисунок 6. Вкладка настройки громкости сообщений.

<span id="page-9-0"></span>На вкладке «Сеть» настраивается параметры работы с сетью Ethernet (Рисунок 7).

В раскрывающемся списке «Интерфейс» выбирается сетевой интерфейс, к которому подключена локальная сеть с устройствами. Если на ПК одни интерфейс, то он будет выбран автоматически.

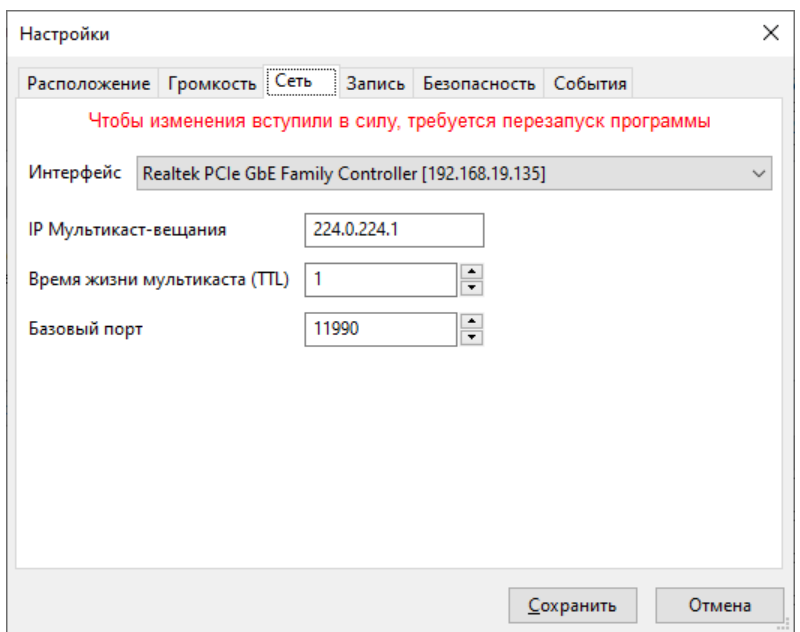

Рисунок 7. Вкладка настройки сетевого интерфейса.

<span id="page-9-1"></span>В поле «IP мультикаст-вещания» указывается IP-адрес, с которого блоки будут получать широковещательную трансляцию.

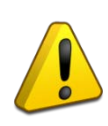

IP мультикаст-вещания – виртуальный адрес, который используется для передачи информации на несколько блоков. Он не имеет отношения к IP адресу блока или компьютера. Без необходимости менять эти настройки не рекомендуется – это может привести к некорректной работе ПО.

Пункт «Время жизни мультикаста (TTL)» указывает, как долго могут перемещаться пакеты широковещательной трансляции (мультикаст) – через сколько узлов, соединяющих разные сегменты локальной сети, может пройти пакет. Настройка позволяет уменьшить нагрузку при сложной организации сети.

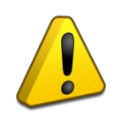

Настройка параметра «Время жизни мультикаста (TTL)» зависит от конфигурации локальной сети – ее должен выполнять квалифицированный специалист! Неверные настройки могут привести к некорректной работе блоков.

В поле «Базовый порт» задается порт, через который осуществляется обмен командами и информацией между ПО «Аудио сервер» и подключенными устройствами.

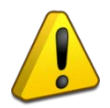

Если на ПК установлен и включен антивирус или фаерволл, то необходимо в настройках антивируса/фаервола разрешить программе сетевую активность.

В одной подсети может быть запущено несколько программ «Аудио Сервер» и каждая может быть настроена на работу с определенными устройствами. Это возможно при одинаковых настройках IP-адреса мультикаст-вещания и базового порта в программе и устройствах. Сначала нужно изменить адрес и порт в настройках устройств, и перезапустить их кнопкой «Перезапустить устройства» (раздел [«10.](#page-32-0) [Свойства устройств](#page-32-0)» данного руководства), чтобы изменения вступили в силу. После этого они перестанут быть видны в программе. Затем в настройках программы нужно указать такие же настройки, как у устройств. После перезапуска программы будут доступны только те устройства, которые имеют одинаковые с ПО настройки.

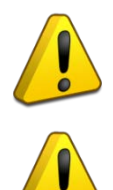

При настройке базового порта сначала нужно изменить настройки устройств, а затем – сервера. Если настройки будут отличаться, то устройства в ПО будут не видны.

Изменять сетевые настройки ПО «Аудио сервер» без необходимости не рекомендуется. Настройку должен выполнять квалифицированный системный администратор.

Для возможности записи и трансляции голосовых сообщений необходимо выбрать устройство, с которого будет осуществляться запись сообщений (например, микрофон). На вкладке «Запись» (Рисунок 8) нужно выбрать из раскрывающегося списка одно из подключенных к ПК устройств для записи.

Кнопка «Воспроизвести» служит для проверки работы микрофона – после ее нажатия будет слышен звук с микрофона в колонках, подключенных к ПК.

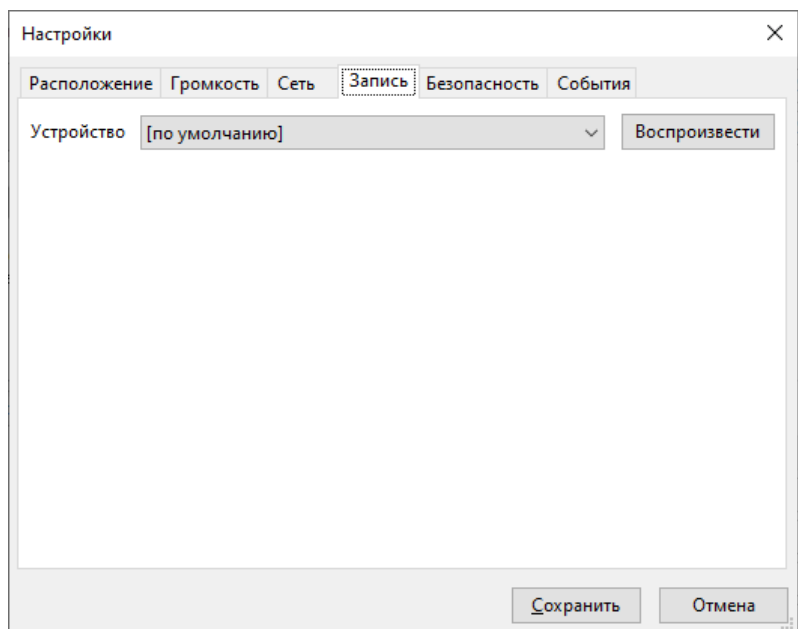

Рисунок 8. Вкладка выбора устройства записи.

Для доступа к настройкам ПО «Аудио сервер» и подключенных устройств, запуска тревожных оповещений, разблокирования интерфейса потребуется ввести пароль. На вкладке «Безопасность» (Рисунок 9) задаются пароли для каждого из этих случаев.

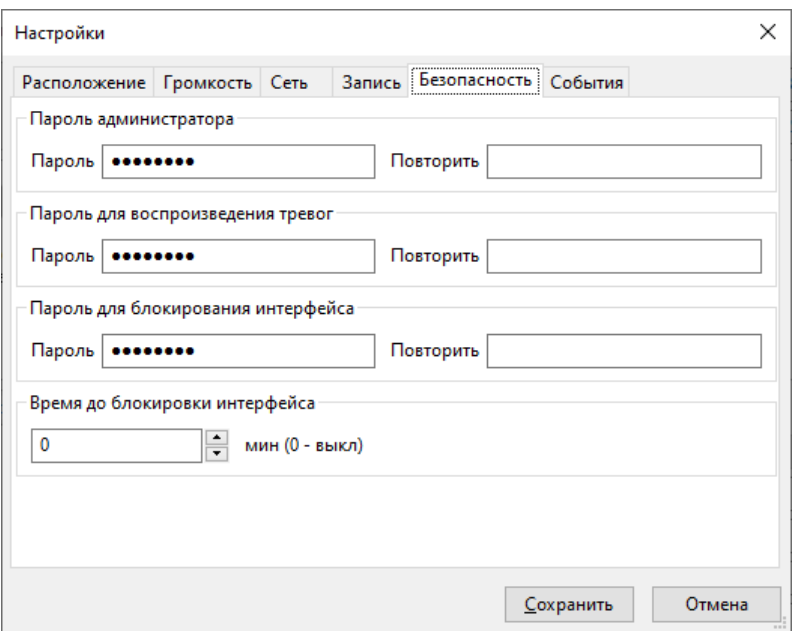

Рисунок 9. Настройка параметров безопасности.

<span id="page-11-0"></span>Чтобы сменить пароль для какого-либо режима, введите новое значение в поле «Пароль», затем введите его еще раз в поле «Повторить». После нажатия кнопки «Сохранить» пароль будет изменен.

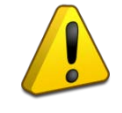

Первоначальные пароли для доступа к режиму администрирования, работе с тревожными сообщениями и разблокированию интерфейса: qwerty.

Время до автоматической блокировки программы при отсутствии каких-либо действий пользователя указывается в поле «Время до блокировки интерфейса». Это время задается в секундах. Если указано значение «0», интерфейс не будет блокироваться автоматически.

На вкладке «События» отображается информация о действиях пользователя и работе ПО: воспроизводимые композиции или сообщения, добавление или удаление устройств, нарушения контролируемых зон, обнаруженные неисправности, запуск оповещений и некоторые другие действия [\(Рисунок](#page-12-0) 10). Каждая новая запись выводится в поле логирования (в центральной части) с новой строки, в начале строки указывается время создания записи. Все записи распределены по датам создания. В раскрывающемся списке «Дата» можно выбрать нужную дату – в поле логирования отобразятся записи за эту дату.

Записи хранятся на жестком диске компьютера в папке с файлами программы в подпапке «log» в отдельных файлах с расширением .log – каждой дате соответствует свой файл.

| Настройки                       |            |                    |                     |                       |                                               | × |
|---------------------------------|------------|--------------------|---------------------|-----------------------|-----------------------------------------------|---|
| Расположение   Громкость   Сеть |            |                    | Запись Безопасность | События               |                                               |   |
| 2022-01-01.log<br>Дата          |            |                    |                     |                       |                                               |   |
| 10:59:10.342 TNFO               | [aApp]     |                    |                     |                       |                                               |   |
| 10:59:10.343 INFO               | [aApp]     |                    |                     |                       | Файл настроек не найден -                     |   |
| 10:59:10.345 TRACE2             | [aApp]     |                    |                     | main thread: 20d4     |                                               |   |
| 10:59:10.367 TRACE2             | [aApp]     |                    |                     |                       | dump of threads: [20D4,37                     |   |
| 10:59:10.368 TRACE2             |            | [trace2 safe]      |                     |                       | stopAppThread [begin]: 87                     |   |
| 10:59:10.370 TRACE              |            | [trace safe]       |                     | stopAppThread: [wait] |                                               |   |
| 10:59:10.391 TRACE              | [aApp]     |                    |                     |                       | Create thread dispatcher.                     |   |
| 10:59:10.391 INFO               | [dbg puts] |                    |                     |                       | Audio server, version 1.2                     |   |
| 10:59:10.391 TRACE3             |            | [ThreadDispatcher] |                     |                       | dispatcher: wait 10000                        |   |
| 10:59:10.391 DEBUG              | [aApp]     |                    |                     |                       | debugMode=true, traceMode                     |   |
| 10:59:10.413 TRACE              | [aApp]     |                    |                     |                       | Check running instance                        |   |
| 10:59:10.414 DEBUG              |            |                    |                     |                       | [isStartedAudioServerV2]Skip checking running |   |
| 10:59:10.418 DEBUG              | [nameToIp] |                    |                     |                       | It is not typical values                      |   |
| 10:59:10.419 DEBUG              |            | [nameToIp]         |                     |                       | Selected network interfac                     |   |
| 10:59:10.419 TRACE              |            | [dbg puts]         |                     |                       | selected adapter ip '192.                     |   |
| 10:59:10.419 TRACE              |            | [hasStream]        |                     |                       | remote address: 224.0.224 v                   |   |
| $\epsilon$                      |            |                    |                     |                       | ⋗                                             |   |
|                                 |            |                    |                     |                       |                                               |   |
|                                 |            |                    |                     | Сохранить             | Отмена                                        |   |

<span id="page-12-0"></span>Рисунок 10. Настройка отображения событий.

#### <span id="page-13-0"></span>**3. ПОДКЛЮЧЕНИЕ УСТРОЙСТВ ПО СЕТИ ETHERNET**

Порядок подключения к сети Ethernet и настройки ПК зависит от конфигурации сети и количества устройств в ней.

Если выполняется подключение устройства напрямую к ПК с одним сетевым интерфейсом, то необходимо будет настроить только ПК. В настройках сетевого интерфейса выбрать компонент «TCP/IPv4» ([Рисунок](#page-13-1) 11), в его свойствах на вкладке «Общие» [\(Рисунок](#page-13-2) 12) выбрать параметр «Использовать следующий IP-адрес» и в поле «IP-адрес» указать адрес. Если в устройстве статический IP-адрес не менялся (по умолчанию в блоке установлен адрес 192.168.100.1, в консоли – 192.168.100.99), то на ПК нужно указать IP-адрес вида 192.168.100.xxx (где xxx – число от 2 до 255, исключая 99). Маску подсети установить 255.255.0.0 (такая маска используется в устройствах по умолчанию).

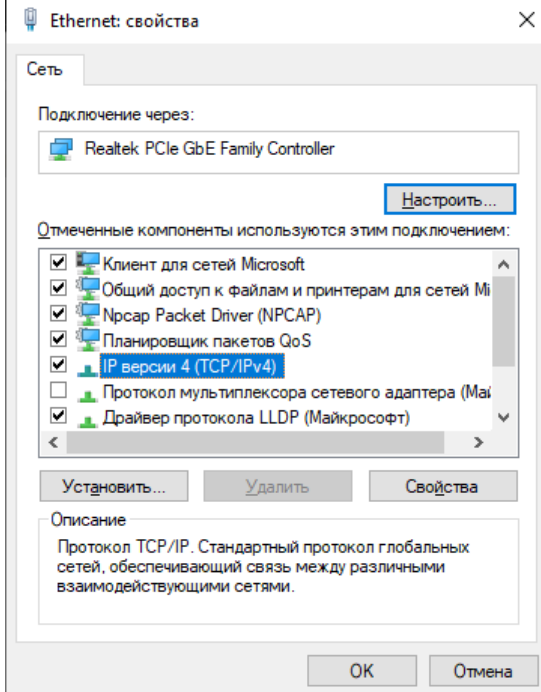

<span id="page-13-1"></span>Рисунок 11. Настройка сетевого адаптера.

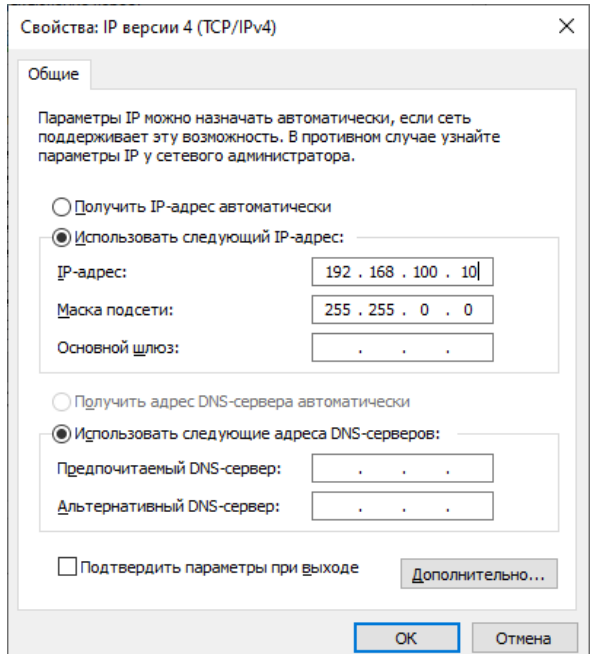

<span id="page-13-2"></span>Рисунок 12. Настройка параметров IP-адреса.

Если в ПК один сетевой интерфейс, то устройство подключится к нему автоматически. В противном случае, необходимо в настройках ПО выбрать указанный ранее IP-адрес интерфейса (настройки вкладки сеть, [Рисунок](#page-9-1) 7).

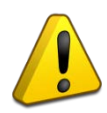

Перед запуском ПО «Аудио сервер» устройство должно быть включено (подано питание) и подключено к ПК кабелем Ethernet. После этого можно запустить программу на компьютере.

В случае, если в сети много устройств и адресация организуется при помощи выделенного DHCP-сервера, то в устройстве необходимо включить функцию получения динамического IP-адреса (описано в разделе [«10.](#page-32-0) [Свойства устройств](#page-32-0)», о вкладке «Сеть»). После включения функции и подключения кабеля Ethernet определение и подключение устройства к сети произойдет автоматически.

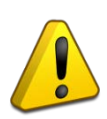

Если при использовании оборудования для организации сети (маршрутизаторы, коммутаторы) пропадает связь с устройствами, рекомендуется в настройках сетевого оборудования отключить функцию IGMP snooping и подобные функции оптимизации трафика. При отсутствии такой настройки функция может быть постоянно включена, в этом случае рекомендуется заменить оборудование.

#### <span id="page-15-0"></span>**4. РАБОТА С ПОДКЛЮЧЕННЫМИ УСТРОЙСТВАМИ**

Подключенные или подключавшиеся ранее блоки и микрофонные консоли отображаются в списке устройств в центральной части окна в виде иконок с названиями: блоки имеют иконки

консоли - Ф ([Рисунок](#page-15-1) 13). Цвет иконки зависит от типа воспроизведения и состояния контролируемых зон. Если с устройством установлена связь и в нем не выявлено никаких неисправностей, иконка будет зеленого цвета. Если нарушена какая-либо из контролируемых зон (состояние источников питания, линии подключения РО, датчика положения крышки корпуса и др., подробнее описано в руководстве по эксплуатации блока или консоли), то устройство отображается желтым цветом. Устройство, на котором запущено тревожное

оповещение, показано красным цветом, при этом иконка блока поменяется на  $\mathbb{R}^2$ . Такая иконка появится, если на блоке запущено воспроизведения звукового сигнала от любого источника, она может иметь и зеленый, и желтый цвет. Подключавшиеся ранее устройства, которые сейчас недоступны, отображаются серым цветом.

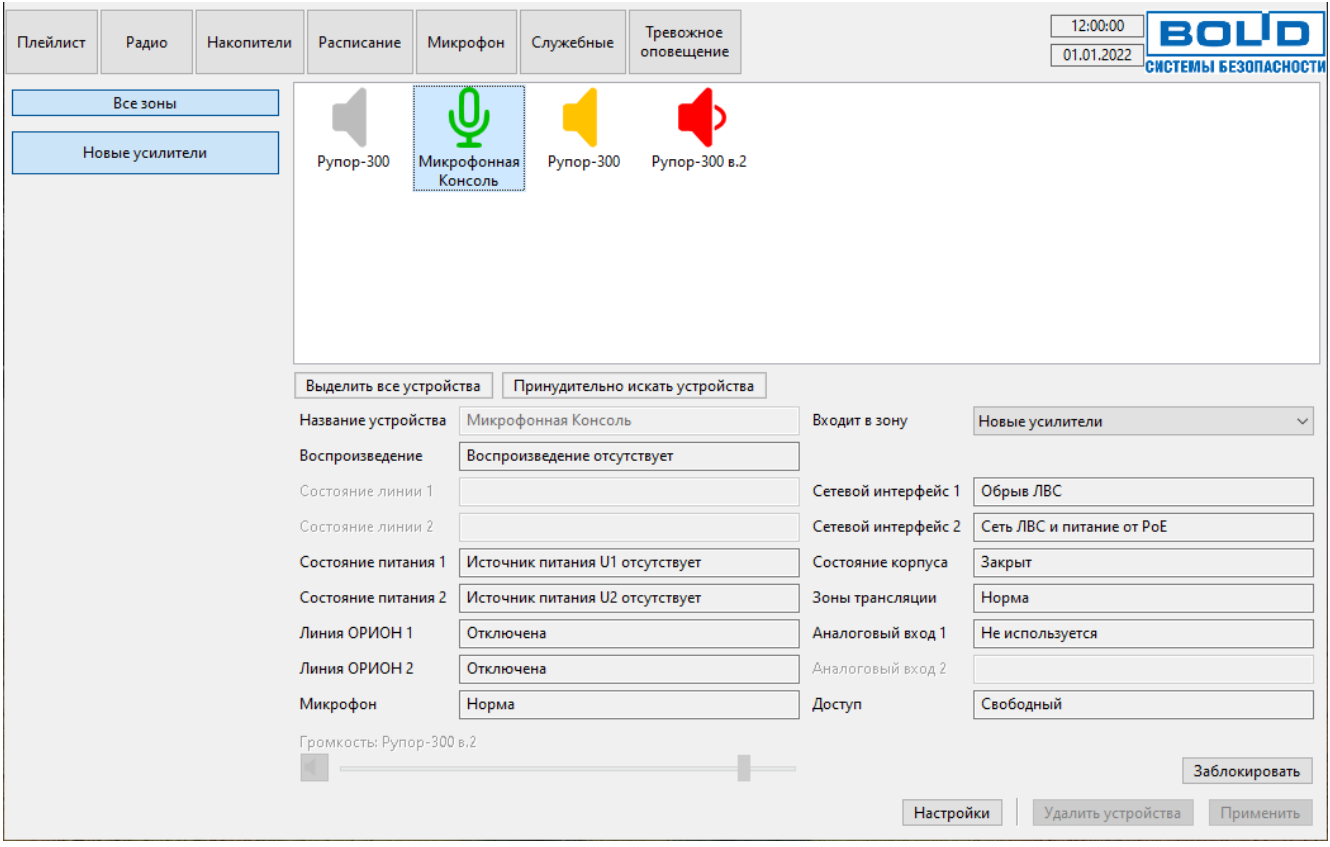

Рисунок 13. Содержимое группы «Все зоны».

<span id="page-15-1"></span>Под списком выводится информация о параметрах и состоянии контролируемых зон выделенного устройства. Здесь представлены название устройства, принадлежность к какой-либо группе, источник воспроизводимого сигнала, состояние источников питания, входов аналогового сигнала, интерфейсов, линий подключения РО и др. Справа от названия параметра приводится краткое описание его текущего состояния. Зоны, имеющие отклонения от своего первоначального состояния, подсвечены желтым цветом. В режиме администрирования также отображаются физический адрес блока или консоли (MAC-адрес), присвоенный устройству IP-адрес и версия микропрограммы («прошивки»). Перечень отображаемых параметров зависит от типа устройства – неиспользуемые в устройстве показаны серым цветом:

− для блоков «Рупор-200» недоступны зоны «Линия ОРИОН 2», «Сетевой интерфейс 2», «Аналоговый вход 2», «Микрофон», «Доступ»;

− для блоков «Рупор-300» с одним интерфейсом Ethernet недоступны зоны «Состояние линии 2», «Линия ОРИОН 2», «Сетевой интерфейс 2», «Микрофон», «Доступ»;

− для блоков «Рупор-300» с двумя интерфейсами Ethernet недоступны зоны «Состояние линии 2», «Микрофон», «Доступ» [\(Рисунок 13](#page-15-1));

− «Микрофонной консоли-20» недоступны зоны «Состояние линии 1», «Состояние линии 2», «Аналоговый вход 2» , «Зоны трансляции».

Параметр «Состояние питания 2» для блока указывает уровень заряда установленных аккумуляторных батарей. Уровень заряда отображается в процентах и рассчитывается по формуле:

 $U_{\text{bar}\%} = 100^*(U_{\text{bar}} - U_{\text{mud}})/4.97$ 

где  $U_{\text{far}}$  – текущее напряжение на аккумуляторах РИП,

Uмин – минимально допустимое напряжение на аккумуляторах РИП,

4,97 – коэффициент, описывающий полностью заряженные аккумуляторы РИП.

Кнопка «Выделить все устройства» под списком позволяет выделить все показанные в списке блоки.

Чтобы увидеть в списке все устройства, нажмите на кнопку «Все зоны» в левой части окна. Если какие-либо устройства все равно не отображаются, то кнопка «Принудительно искать устройства» позволяет выполнить поиск устройств, с которыми нет связи. Поиск производится по всем сетевым интерфейсам, обнаруженным в ПК. Связь с подключавшимся ранее блоком может пропасть из-за неверных настроек сети, сбоя или несовместимости оборудования, эта функция пробует установить связь с использованием настроек по умолчанию или последнего успешного соединения. Для найденных устройств следует проверить правильность сетевых настроек. Связь может быть восстановлена не во всех случаях – это зависит от характера проблемы в сети. Если в течение 10-15 сек. устройства не отобразились, то восстанавливать с ними связь нужно вручную с проверкой соединения и настроек устройства.

Устройства можно объединять в группы. Группы позволяют одновременно управлять функциями сразу нескольких устройств: регулировать громкость (для блоков «Рупор-200», «Рупор-300»), воспроизводить сообщения или музыку. Такие группы называются зонами и отображаются в левой части окна в виде кнопок. Для выбора зоны необходимо нажать на кнопку с ее названием, при этом в списке отобразится перечень блоков, входящих в эту зону.

В группе «Все зоны» отображаются все устройства, находящиеся в сети или подключавшиеся ранее, в том числе не входящие ни в одну зону. В зоне «Новые усилители» отображаются новые обнаруженные в сети устройства, а также не перемещенные в другие зоны.

Добавление новой зоны и перемещение устройств по зонам возможно только в режиме администрирования. После нажатия на кнопку «Управление зонами» отобразятся возможные операции для зон [\(Рисунок 14](#page-17-0)).

Чтобы создать новую зону, выберите функцию «Добавить», в текстовом поле введите название новой зоны и нажмите кнопку «Добавить». Новая зона появится в списке выше. На кнопке отображается действие, которое планируется выполнить. Функция «Редактировать» позволяет переименовать выделенную зону - введите новое название в поле ниже и нажмите кнопку «Редактировать». Для удаления какой-либо зоны выделите ее и выберите из перечня функцию «Удалить».

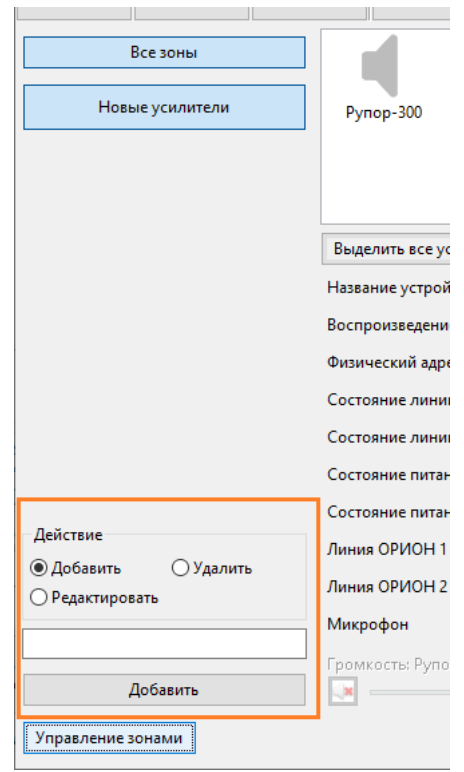

Рисунок 14. Возможные операции с зоной.

<span id="page-17-0"></span>Повторное нажатие на кнопку «Управление зонами» скрывает функции управления зонами.

Добавлять блоки в зоны можно только в режиме администрирования – в пользовательском режиме лишь отображается название зоны, в которую входит блок. Для добавления блока в зону выделите его в списке устройств, затем в раскрывающемся поле «Входит в зону» выберите необходимую зон - в этом поле отображаются ранее созданные зоны. Можно выделить несколько блоков, удерживая клавишу Ctrl на клавиатуре и кликая на их названиях кнопкой мыши, либо выделить все кнопкой «Выделить все устройства» под списком. Нажмите кнопку «Применить» в правом нижнем углу, чтобы принять изменения. Если необходимый блок не отображается, кликните на кнопке «Все зоны».

<span id="page-18-0"></span>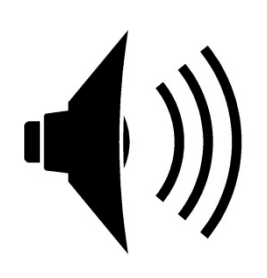

#### <span id="page-19-0"></span>**5. ОСОБЕННОСТИ ТРАНСЛЯЦИИ ОТ РАЗНЫХ ИСТОЧНИКОВ И РЕГУЛИРОВКА ГРОМКОСТИ**

Трансляция музыкальных композиций или радиостанций (разделы «Плейлист», «Радио», «Накопители»), запущенная вручную, осуществляется на все подключенные устройства – выделение отдельных блоков не окажет влияния на воспроизведение. Но в случае, если создано задание воспроизведения музыкальных композиций или радиостанций (подробнее в разделе «Автоматизация воспроизведения») и выбраны несколько блоков, трансляция будет осуществляться только на выбранные блоки.

Сообщения (как служебные, так и тревожные) и трансляцию с микрофона можно воспроизводить на отдельных блоках, предварительно выбрав их в списке устройств. Если запущена трансляция служебного сообщения (по общему каналу) на несколько блоков (например, входящие в одну зону), на невыбранных устройствах на этом канале ничего воспроизводиться не будет.

Если при запуске трансляции выбраны устройства разных типов, то вещание будет осуществляться только на блоки, консоли будут игнорироваться.

Информация о том, от какого источника происходит вещание в текущий момент, отображается в поле «Воспроизведение» под списком устройств [\(Рисунок](#page-6-1) 1).

В основном окне ПО можно настроить громкость воспроизведения композиций из плейлиста, с накопителя и радиостанций. Громкость служебных сообщений и трансляции с микрофона задается в настройках ПО (раздел «Настройки программы» данного руководства). Тревожные сообщения воспроизводятся с максимальной громкостью, понижение громкости не предусмотрено.

Чтобы изменить громкость, выберите зону и выделите один или несколько блоков. Также можно выбрать все блоки, нажав кнопку «Выделить все устройства». При помощи ползунка, расположенного в нижней части окна под информацией о состоянии зон [\(Рисунок](#page-19-1) 15), измените громкость воспроизведения сигнала. Движение ползунка вправо увеличивает громкость, влево - уменьшает, при этом крайнее левое положение соответствует минимальному уровню громкости, звук полностью не отключается. Для отключение звука предназначена кнопка слева от регулятора громкости. Уровень громкости до отключения звука запоминается, и при повторном нажатии на эту кнопку звук включится с этим уровнем громкости.

<span id="page-19-1"></span>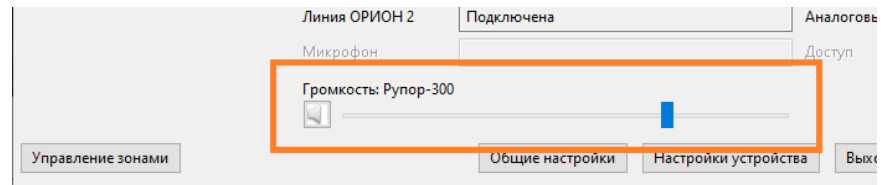

Рисунок 15. Регулировка громкости.

#### <span id="page-20-0"></span>**6. ВОСПРОИЗВЕДЕНИЕ МУЗЫКИ**

Программа позволяет создавать списки звуковые композиций для воспроизведения на блоках - плейлисты. Для работы с этими списками нужно нажать кнопку «Плейлист». Слева в окне [\(Рисунок 16\)](#page-20-1) отображаются созданные списки, а справа – композиции, входящие в выделенный плейлист. Композиции из плейлиста будут воспроизводиться последовательно в том порядке, в котором они отображены в списке справа. Плейлисты и композиции в соответствующих списках располагаются в порядке создания – добавленные ранее элементы располагаются выше, добавленные позже – ниже.

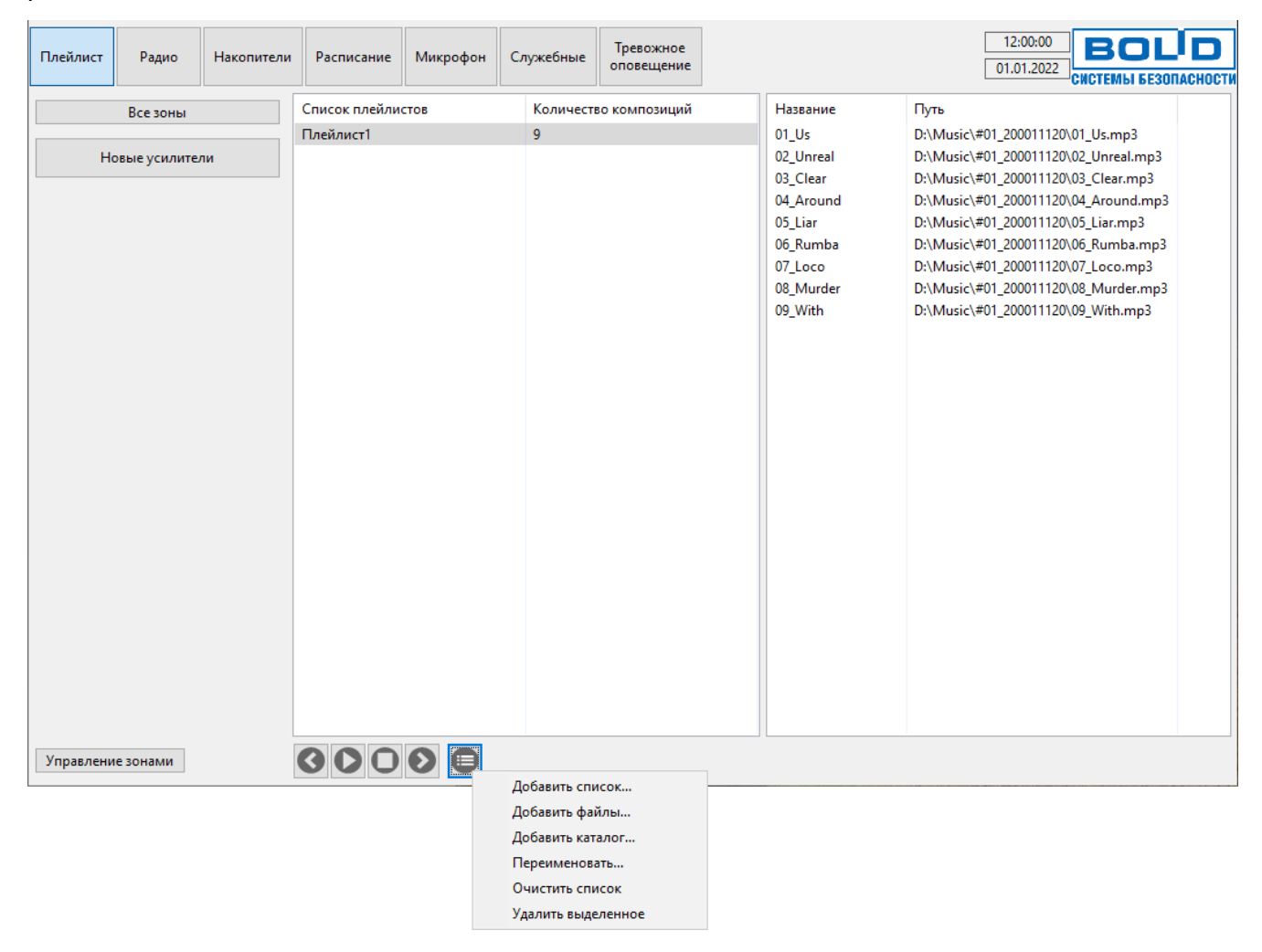

Рисунок 16. Вид окна при работе с плейлистами.

<span id="page-20-1"></span>Операции с плейлистами и композициями доступны при нажатии кнопки расположенной под списком плейлистов, или при нажатии правой кнопки мыши в списке (из контекстного меню). Функции меню позволяют создать новый список, добавить файлы или каталог в плейлист, переименовать, удалить, очистить плейлист или создать новый. Удалить выделенный плейлист или композицию можно также нажатием клавиши «Delete» на клавиатуре.

Для списка композиций содержимое меню функций отличается: можно только переименовать или удалить элементы списка [\(Рисунок](#page-21-0) 17).

Поддерживаются следующие форматы аудиофайлов: MP1, MP2, MP3, FLAC, APE, AIFF, Ogg vorbis, Windows media. Если добавленная композиция не воспроизводится, это означает, что ее формат записи не поддерживается, либо файл поврежден.

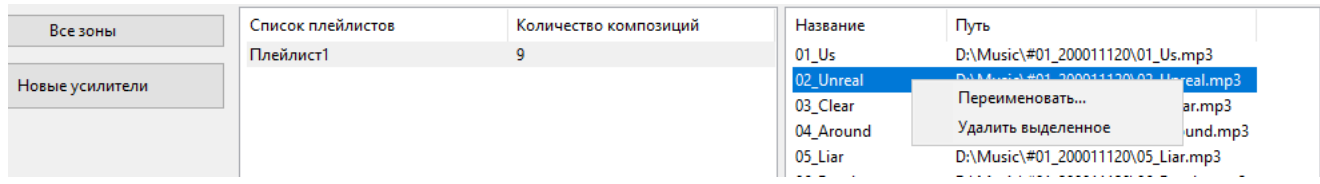

Рисунок 17. Контекстное меню списка композиций.

<span id="page-21-0"></span>Кнопки управления воспроизведением расположены под списком плейлистов – они видны только при выделении какого-либо плейлиста. Чтобы запустить воспроизведение музыки, нажмите кнопку  $\Box$ , чтобы остановить –  $\Box$ . Для перехода к следующей композиции нажмите  $\bullet$ , к предыдущей –  $\bullet$ . Также воспроизведение можно запустить «двойным кликом» на названии списка или композиции.

Воспроизводимая в текущий момент композиция выделяется зеленым цветом. Также зеленым выделено название плейлиста, в который она входит.

Раздел «Радио» позволяет добавлять радиостанции, транслируемые через интернет. Для добавления радиостанции нужно знать сетевой адрес источника звукового потока (URL-адрес). Слева в окне отображаются созданные списки радиостанций, справа – радиостанции, входящие в выделенный в левой части список (Рисунок 18).

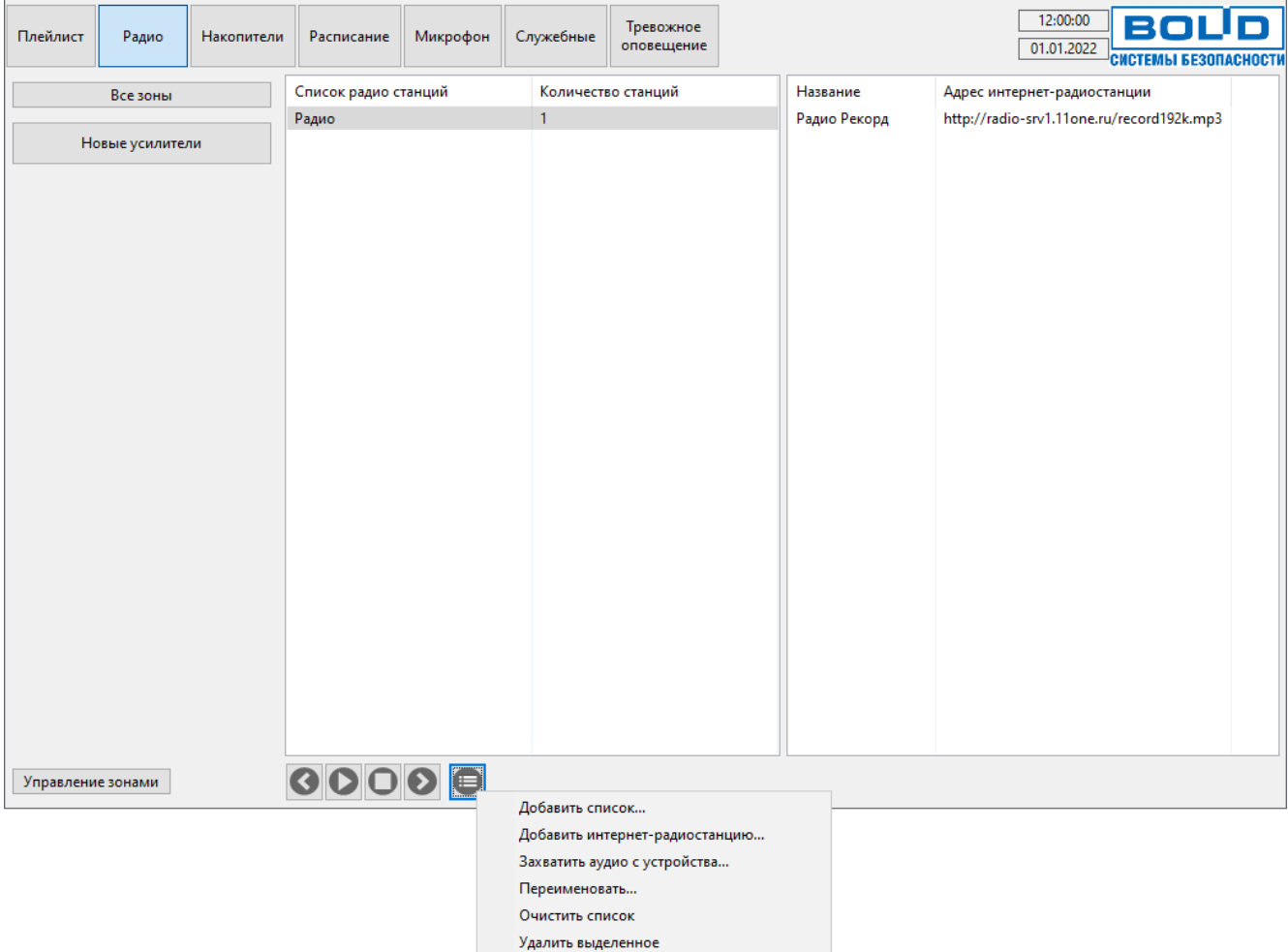

Рисунок 18. Вид окна при работе с радиостанциями.

Управление интернет-радиостанциями осуществляется по аналогии с плейлистами – кнопкой или из контекстного меню при нажатии правой кнопки мыши. Доступны следующие функции: добавить новый список, добавить интернет-радиостанцию, захватить звуковой поток с устройства, переименовать созданный список, удалить все станции из списка и удалить выделенную позицию из списка. Функция «Захватить аудио с устройства…» позволяет воспроизводить звук с устройства, установленного в компьютере - например, с тюнера.

Для списка с радиостанциями содержимое меню функций отличается: можно только редактировать или удалить элементы списка [\(Рисунок](#page-22-0) 19). При редактировании можно изменить название элемента и интернет-адрес радиостанции.

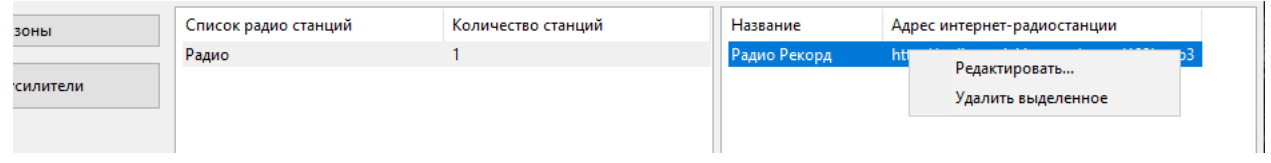

Рисунок 19. Контекстное меню списка радиостанций.

<span id="page-22-0"></span>Управление воспроизведением осуществляется кнопками под списком радиостанций они видны только при выделении какого-либо пункта. Чтобы запустить трансляцию радиостанции, нажмите кнопку  $\bullet$ , чтобы остановить -  $\bullet$ . Для перехода к следующей радиостанции нажмите  $\bullet$ , к предыдущей -  $\bullet$ . Также воспроизведение можно запустить «двойным кликом» на названии списка или радиостанции.

В разделе «Накопители» можно запустить воспроизведение композиций с внешнего источника: флеш-накопителя, внешнего жесткого диска или компакт-диска. В центральной части окна (Рисунок 20) показан список композиций, а в столбце слева от списка - доступные в компьютере съемные устройства: подключенные флеш-накопители, приводы компакт-дисков и т.п. После клика на иконке накопителя все найденные звуковые файлы поддерживаемых форматов отобразятся в списке композиций.

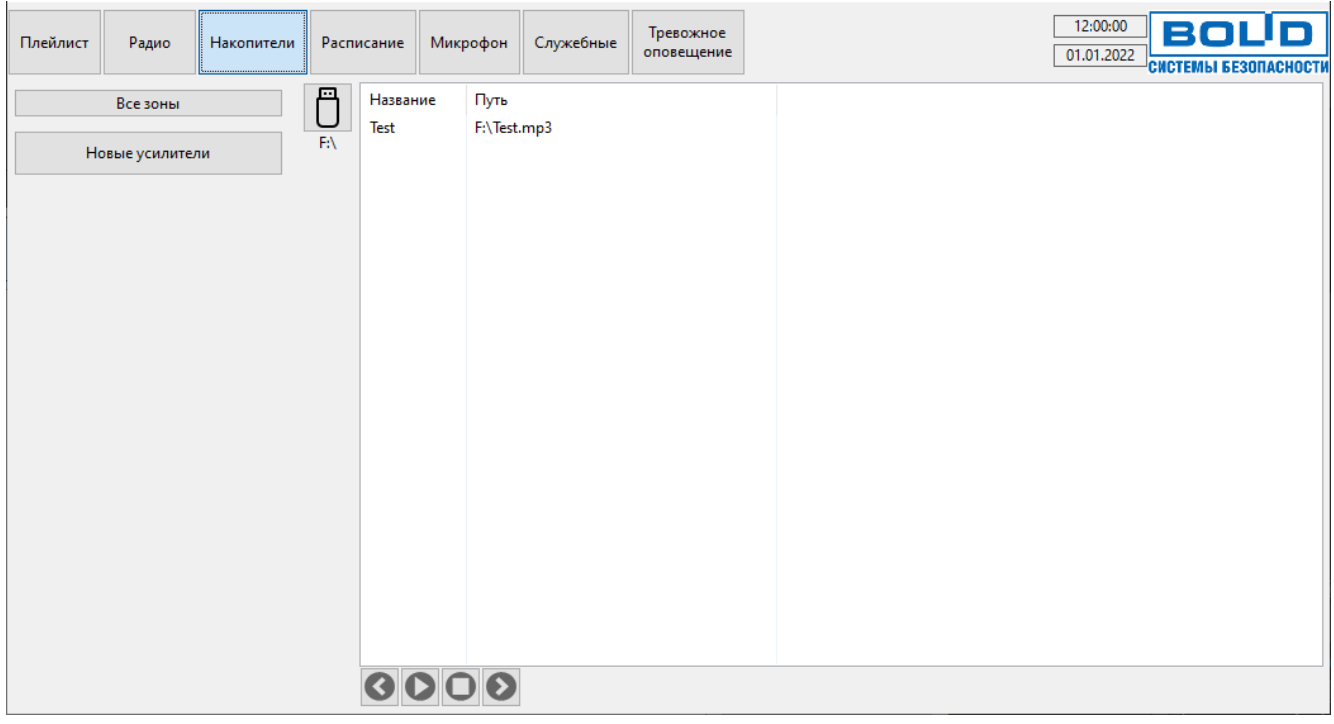

Рисунок 20. Вид окна при работе с накопителями.

Кнопки управления воспроизведением появятся под списком композиций, если обнаружены звуковые файлы. Запускается воспроизведение кнопкой останавливается – кнопкой  $\Box$ , для перехода к следующей композиции –  $\Box$ , а к предыдущей – . Воспроизводимая в текущий момент композиция выделяется зеленым цветом.

#### <span id="page-23-0"></span>**7. АВТОМАТИЗАЦИЯ ВОСПРОИЗВЕДЕНИЯ**

ПО «Аудио сервер» позволяет автоматически запускать воспроизведение музыки и сообщений по расписанию. Можно настроить, из какого источника будет воспроизводиться сигнал, в какой день недели и в течение какого времени, на каких устройствах. Для создания такого расписания трансляции предназначен встроенный планировщик, доступный по кнопке «Расписание» вверху окна ([Рисунок](#page-23-1) 21).

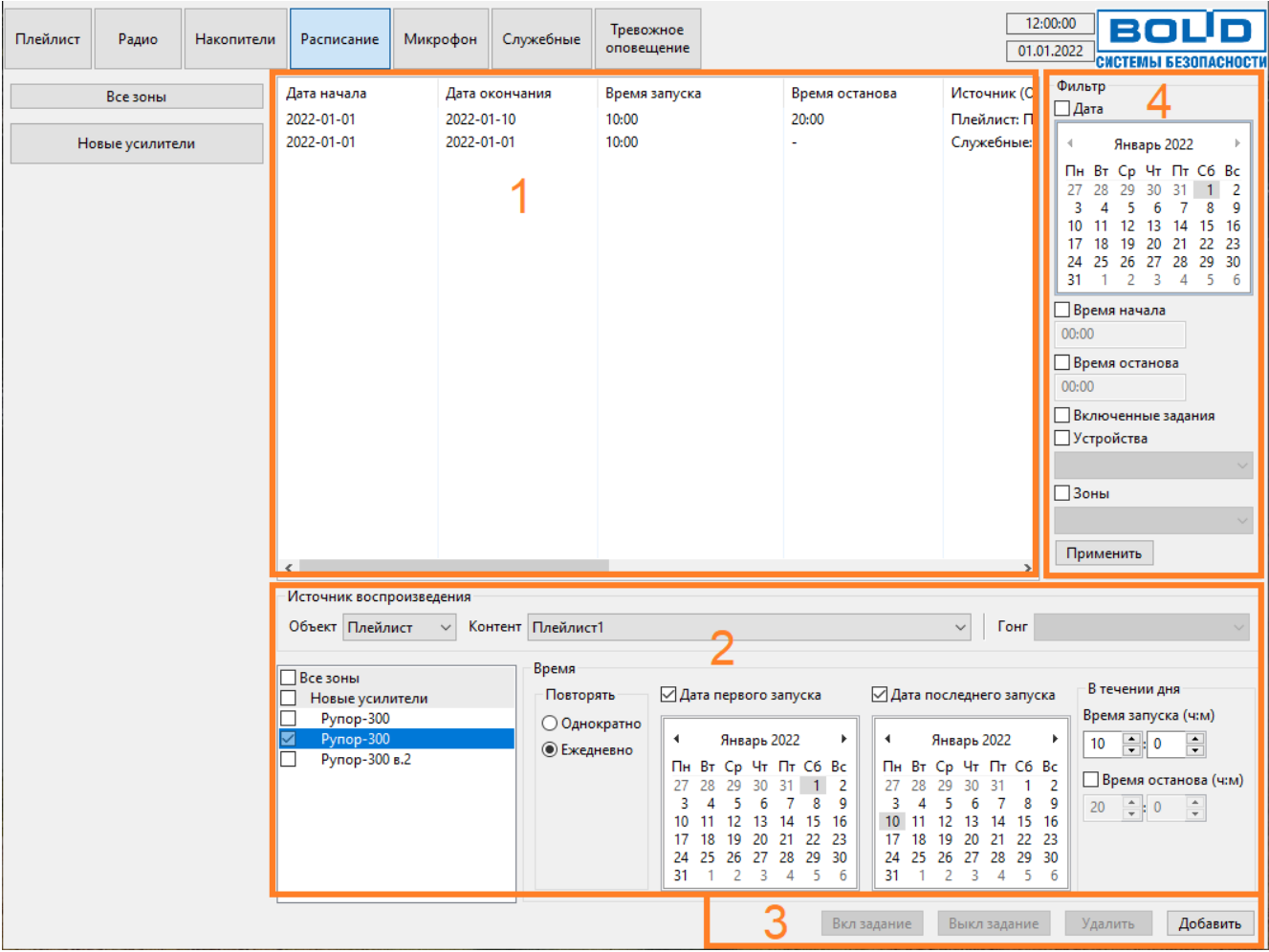

Рисунок 21. Вид окна при работе с планировщиком.

<span id="page-23-1"></span>В центральной части окна в виде таблицы расположен список созданных заданий с параметрами (секция 1).

Управление заданием осуществляется кнопками в нижнем правом углу окна (секция 3). Если задание в списке не выделено, кнопки управления заданием будут неактивны. Доступны следующие функции:

− «Вкл. задание» активирует выбранное задание, оно будет выполняться согласно указанным для него параметрам;

− «Выкл. задание» отключает выбранное задание, не удаляя его из списка;

− «Удалить» позволяет удалить задание из списка;

− «Добавить» позволяет добавить новое задание с определенными для него параметрами.

Для создания нового задания предварительно нужно настроить его параметры (секция 2), после чего нажать кнопку «Добавить».

Слева выбираются устройства, на которые должна осуществляться трансляция. Здесь отображены названия всех зон и входящих в них блоков в виде древовидной структуры.

Для включения блоков в задание возле их названия нужно поставить галочку. Если поставить галочку возле названия зоны, отметятся все входящие в нее устройства.

В блоке «Источник воспроизведения» нужно выбрать раздел, откуда будет запущено воспроизведение (раскрывающийся список «Объект»), и список композиций или сообщений (раскрывающийся список «Контент»). Для разделов с сообщениями также можно указать звуковой фрагмент для привлечения внимания, воспроизводимый перед сообщением (раскрывающийся список «Гонг») - эта настройка имеет приоритетное значение для сообщений, поэтому будет запускаться выбранный фрагмент вместо указанного в сообщении. Если «Гонг» не выбран, сообщение будет воспроизводиться с заданными в нем параметрами.

В блоке «Время» указываются дата и время воспроизведения задания. Настройка «Повторять» определяет периодичность повторения задания – при выборе «Ежедневно» задание будет выполняться каждый день по заданному расписанию.

Правее для повторяющегося задания нужно указать даты начала и окончания повторения задания: поставить галочки возле пунктов «Дата первого запуска», «Дата последнего запуска» и в каждом календаре ниже выбрать нужные даты. Если не установлена галочка «Дата первого запуска», то начальной считается текущая дата. Если не установлена галочка «Дата последнего запуска», задание будет повторяться бесконечно.

В разделе «В течение дня» задается время, когда должно быть выполнено задание в течение суток (время в полях «Время начала» и «Время останова» указывается в формате «24 часа» – от 00:00 до 23:59). Поле «Время останова» определяет время прекращения выполнения задания – если на это время попадет воспроизведение композиции или сообщения, то оно прервется. Если время останова не указано, задание будет выполняться, пока не запустится другое задание или до закрытия окна ПО.

Для однократно запускаемого события останется возможность выбрать только дату начала и время запуска события [\(Рисунок](#page-24-0) 22).

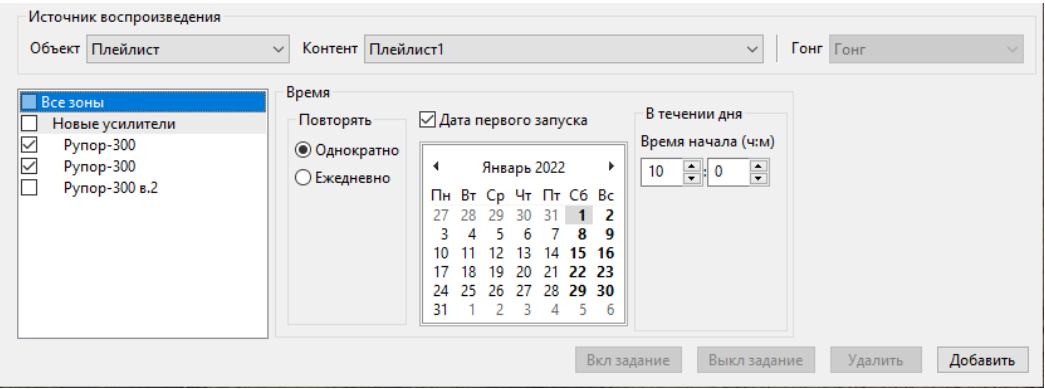

Рисунок 22. Настройки однократно запускаемого задания.

<span id="page-24-0"></span>После того, как все настройки будут выполнены, необходимо нажать кнопку «Добавить» внизу окна. Задание появится в списке.

В блоке «Фильтр» [\(Рисунок](#page-23-1) 21, секция 4) настраивается видимость созданных заданий для облегчения поиска нужных. Можно отобрать задания, соответствующие одному или нескольким параметрам: «Дата», «Время начала», «Время конца», «Включенные задания», «Устройства» и «Зоны». Для активации фильтра нужно поставить галочку возле необходимого параметра и указать его значение: выбрать дату, ввести в строке время или выбрать определенные устройства или зоны. Одновременно можно задать несколько параметров. После нажатия на кнопку «Применить» будут показаны только те задания, которые соответствуют указанным критериям. Если ни одна галочка не установлена, фильтр не используется, и отображаются все задания. По времени запуска задания отбираются следующим образом: если в поле «Время начала» введено время, отличное от 00:00, то отобразятся задания, начинающиеся после указанного времени. Если выбрано поле «Время останова», то будут показаны задания, время выполнения (интервал от начала до конца) которых находится целиком или частично до указанного времени.

Чтобы отключить фильтр, снимите галочки со всех параметров и нажмите кнопку «Применить».

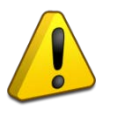

Если какие-то задания не видны, но были до этого созданы – проверьте, не включен ли фильтр. При выключении фильтра должны отобразиться все задания.

#### <span id="page-26-0"></span>**8. ВОСПРОИЗВЕДЕНИЕ С МИКРОФОНА**

ПО «Аудио Сервер» позволяет воспроизводить сигнал, поступающий непосредственно с подключенного к ПК микрофона или записанный с него ранее. Перед использованием этой функции в настройках нужно выбрать устройство, с которого будет производиться запись (подробнее в разделе [«2.](#page-7-0) [Настройки программы](#page-7-0)»).

Чтобы записать сообщение или организовать трансляцию через микрофон, нажмите кнопку «Микрофон» в верхней части окна. В средней части окна [\(Рисунок 23\)](#page-26-1) показан список ранее записанных сообщений, под ним – доступные функции для работы с микрофоном.

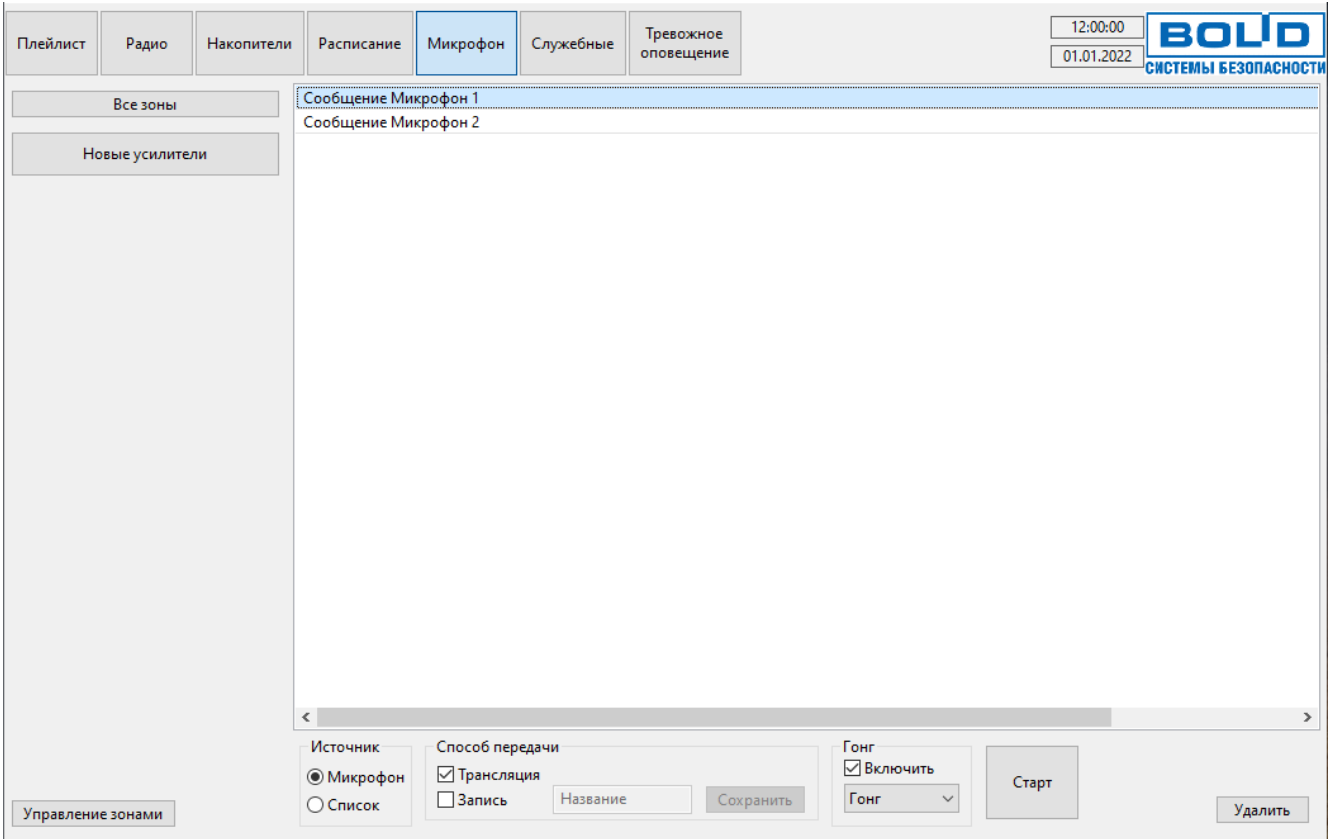

Рисунок 23. Вид окна при работе с микрофоном.

<span id="page-26-1"></span>В поле «Источник» указывается способ воспроизведения сообщения: пункт «Микрофон» позволяет транслировать сигнал с микрофона и/или записать его, пункт «Список» позволяет воспроизвести ранее записанное сообщение.

При использовании микрофона в качестве источника сигнала в блоке «Способ передачи» указываются действия, которые нужно выполнить. Чтобы сигнал сразу передавался на блок и воспроизводился, поставьте галочку возле пункта «Трансляция». Чтобы записать сообщение и сохранить в виде файла для дальнейшего использования, поставьте галочку «Запись». При этом в поле «Название» вводится название сообщения. Чтобы сохранить записанное сообщение по окончании записи, нужно нажать кнопку «Сохранить». Новое сообщение появится в списке воспроизведения. Можно выбрать сразу оба варианта – тогда сообщение будет транслироваться на блок и по окончании его можно будет сохранить.

В блоке «Гонг» можно включить воспроизведение сигнала для привлечения внимания перед сообщением. Для этого нужно поставить галочку «Включить» и выбрать из раскрывающегося списка ниже фрагмент, который будет воспроизводиться.

После выбора необходимых параметров нажмите кнопку «Старт» для запуска трансляции/записи сигнала с микрофона. При этом кнопка «Старт» сменится на «Стоп». Проговорите в микрофон сообщение и по окончании нажмите «Стоп».

Чтобы воспроизвести ранее записанное сообщение, нужно установить в качестве источника «Список» и выбрать необходимое сообщение из списка. При этом настройки способа передачи сигнала будет недоступны, можно лишь включить и выбрать сигнал «Гонг» ([Рисунок](#page-27-0) 24). Затем нужно нажать кнопку «Старт» для воспроизведения сообщения, а по окончании воспроизведения – «Стоп».

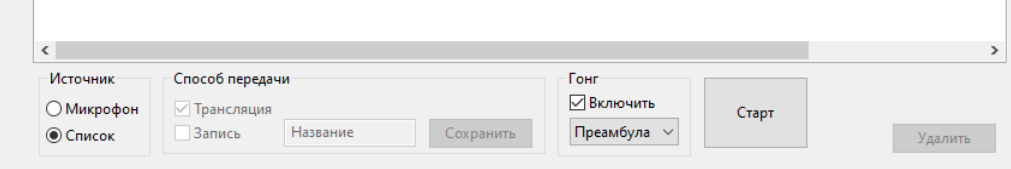

Рисунок 24. Параметры запуска записанного сообщения.

<span id="page-27-0"></span>Чтобы удалить сообщение из списка, нужно выделить его и нажать кнопку «Удалить» в нижнем правом углу окна. До выделения сообщения кнопка будет неактивна. Также можно удалить сообщение, нажав клавишу Delete на клавиатуре.

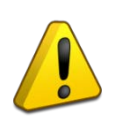

При удалении звукового фрагмента из списка он также удаляется и с диска компьютера! Если этот фрагмент использовался при создании служебных или тревожных сообщений, то такие сообщения больше не будут воспроизводиться.

#### <span id="page-28-0"></span>**9. ВОСПРОИЗВЕДЕНИЕ СЛУЖЕБНЫХ И ТРЕВОЖНЫХ СООБЩЕНИЙ**

Для управления сообщениями оповещения в ПО «Аудио Сервер» предназначены разделы «Служебные» и «Тревожное оповещение». Разделы различаются по назначению сообщений и способу доступа к ним.

Служебные сообщения предназначаются для информирования людей и персонала о событиях, не требующих экстренных действий, и могут содержать объявления, напоминания, рекламу, дежурные сообщения и т.п. [\(Рисунок](#page-28-1) 25). Эти сообщения имеют такой же приоритет, как воспроизведение музыкальных композиций и радиостанций.

Список групп и входящих в них сообщений приведен в средней части окна, справа расположены элементы управления сообщениями, а в нижнем углу под ними выводится краткая информация о выделенном в списке сообщении.

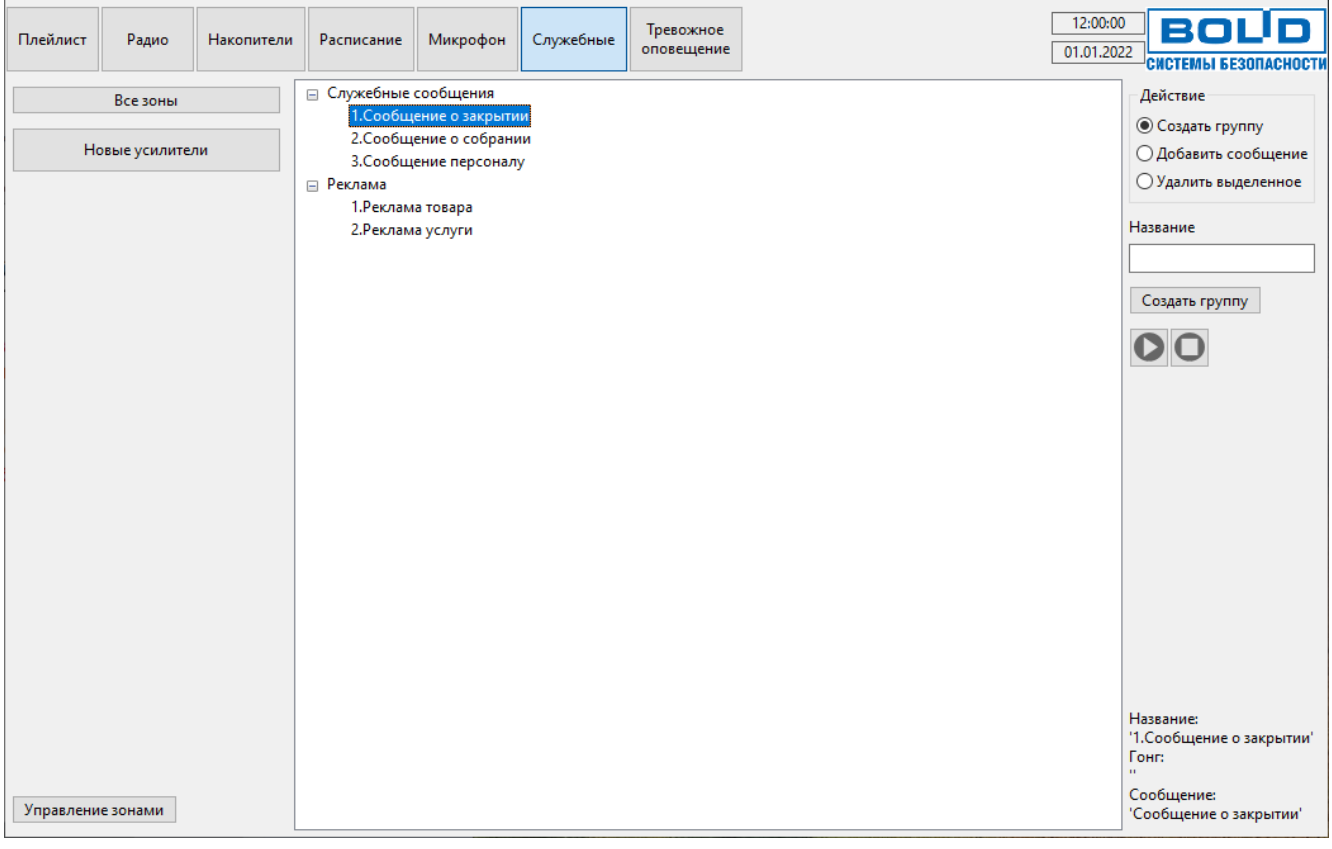

Рисунок 25. Вид окна при работе со служебными сообщениями.

<span id="page-28-1"></span>Тревожные сообщения предназначаются для информирования о чрезвычайных ситуациях, требующих немедленного реагирования. Они имеют более высокий приоритет и будут воспроизводиться в первую очередь, прерывая трансляцию других сообщений или музыки на время тревожного оповещения. Для доступа к этому разделу потребуется ввести пароль доступа к тревожным сообщениям (подробнее в разделе [«2.](#page-7-0) [Настройки](#page-7-0)  [программы](#page-7-0)», [Рисунок](#page-11-0) 9).

После нажатия на кнопку «Тревожное оповещение» появится окошко для ввода пароля подтверждения доступа. После верного ввода пароля будут доступны элементы управления сообщениями [\(Рисунок](#page-29-0) 26). Расположение элементов в окне аналогично разделу служебных сообщений.

Сообщения создаются по аналогии с сообщениями, хранящимися в памяти блока. Каждое сообщение должно состоять из двух звуковых фрагментов: фрагмента для привлечения внимания («Гонг») и информационного сообщения. Сообщения должны быть распределены по группам, поэтому перед созданием сообщений необходимо создать хотя бы одну группу.

Если в группе есть сообщения, то слева от нее появится значок «+». После нажатия на «+» под названием группы раскроется список сообщений, входящих в нее. Кликнув на «-», можно свернуть список сообщений.

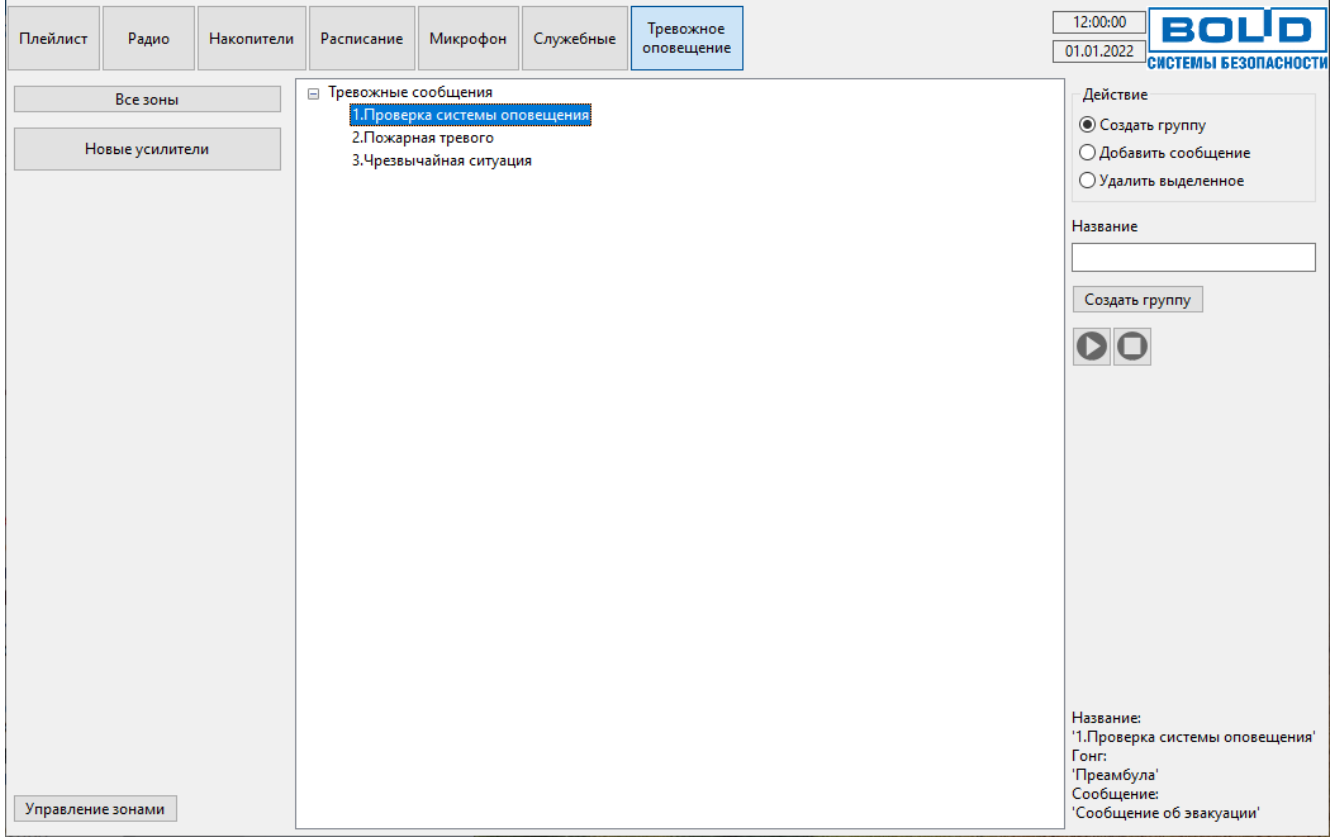

Рисунок 26. Вид окна при работе с тревожными сообщениями.

<span id="page-29-0"></span>При создании новых сообщений используются звуковые фрагменты, находящиеся в соответствующих папках программы. Расположение папок указываются в настройках ПО (подробнее в разделе [«2.](#page-7-0) [Настройки программы](#page-7-0)», [Рисунок](#page-8-1) 5). Файлы должны иметь формат MPEG layer 3 (MP3). Фрагмент для привлечения внимания (гонг) выбирается из папки с файлами типа «Гонг», а информационное сообщение выбирается из папок для файлов типа «Служебные сообщения» и «Записанные сообщения». В случае тревожного оповещения информационное сообщение выбирается из папок «Тревожное оповещение» и «Записанные сообщения».

Если в папках для звуковых фрагментов нет ни одного файла формата MP3, то создать новое сообщение не удастся.

Функции разделов идентичны и действия над сообщениями выполняются одинаково.

Чтобы создать новую группу, нужно выбрать в блоке «Действие» функцию «Создать группу» и в поле «Название» ввести название группы [\(Рисунок](#page-28-1) 25), затем нажать кнопку «Создать группу» - новая группа появится в общем списке. Группы располагаются в порядке создания.

Перед добавлением нового сообщения нужно выделить группу, в которой будет находиться сообщение. Затем справа от списка выбрать «Добавить сообщение» и в поле «Название» ввести название нового сообщения [\(Рисунок](#page-30-0) 27). Из раскрывающегося списка «Гонг» выбирается фрагмент, который будет воспроизводиться для привлечения внимания перед основным сообщением. В списке «Сообщение» необходимо указать информационное сообщение. После настройки параметров следует нажать кнопку «Добавить сообщение» и новое сообщение появится в списке под названием группы.

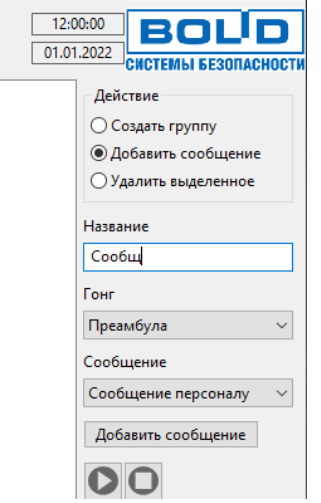

Рисунок 27. Добавление нового сообщения.

<span id="page-30-0"></span>Для удаления сообщения или группы сначала нужно выделить в списке требуемый элемент. Затем справа выбрать пункт «Удалить выделенное» и нажать кнопку «Удалить выделенное» [\(Рисунок](#page-30-1) 28). В случае удаления группы, содержащей сообщения, также будут удалены входящие в нее сообщения.

> Удалено будет только сообщение или группа из списка. Файлы со звуковыми фрагментами, составляющими сообщение, с диска компьютера удалены не будут.

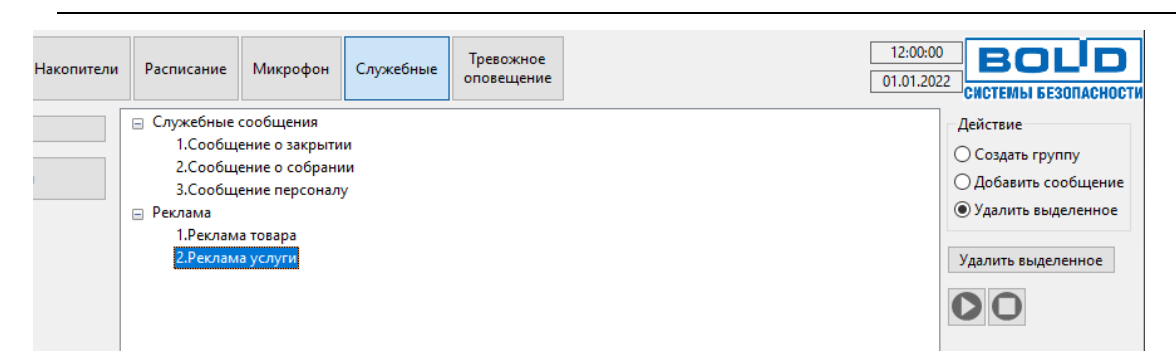

Рисунок 28. Удаление элемента списка сообщений.

<span id="page-30-1"></span>Чтобы воспроизвести какое-либо сообщение, выберите в левой части окна зону и блоки, на которых оно будет воспроизводиться. Затем перейдите назад в раздел «Служебные» или «Тревожное оповещение», выделите необходимое сообщение в списке и нажмите кнопку **В** в правой части окна [\(Рисунок](#page-30-2) 29). Для остановки оповещения нажмите кнопку  $\Box$ 

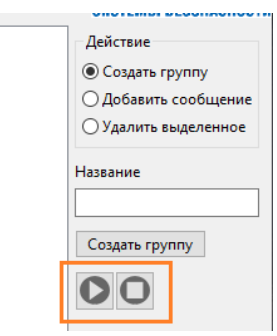

Рисунок 29. Кнопки управления воспроизведением сообщения.

<span id="page-30-2"></span>Если до сообщения воспроизводилась музыка или радиостанции, то по окончании сообщения трансляция будет возобновлена.

<span id="page-31-0"></span>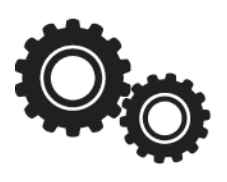

#### <span id="page-32-0"></span>**10. СВОЙСТВА УСТРОЙСТВ**

Конфигурирование устройств выполняется в ПО «Аудио Сервер». Доступ к настройкам возможен, если устройство подключено к локальной сети и доступно в списке устройств.

Просматривать и изменять настройки блока можно только в режиме администрирования, в пользовательском режиме они не недоступны.

Для доступа к настройкам необходимо перейти в режим администрирования – нажать кнопку «Настройки» в нижней части окна и в открывшемся окошке ввести верный пароль. Появятся дополнительные кнопки для управления настройками. Затем нужно выделить в списке устройство и нажать кнопку «Настройки устройств» [\(Рисунок](#page-32-2) 30). Если выбрать неподключенное устройство (иконка серого цвета), кнопка «Настройки устройств» будет неактивна.

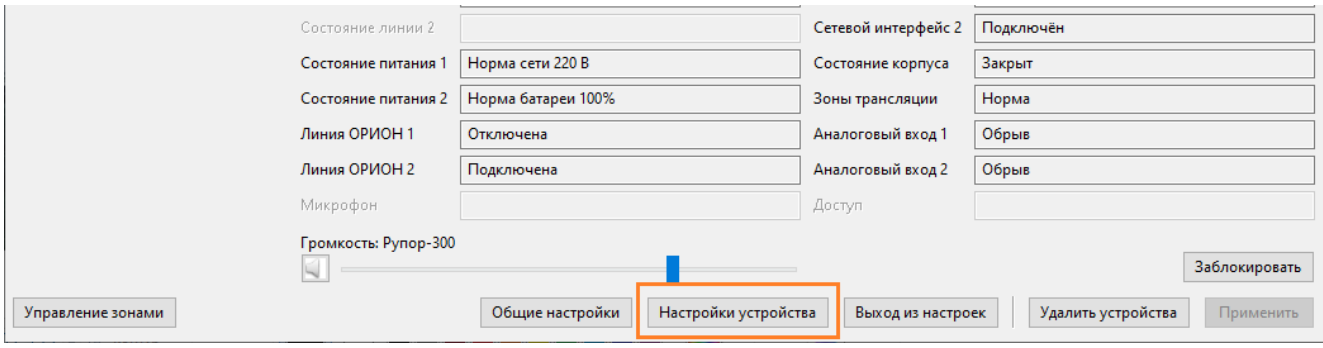

Рисунок 30. Доступ к настройкам блока.

<span id="page-32-2"></span>Настройки выбранного устройства отобразятся в средней части окна вместо списка устройств [\(Рисунок](#page-33-0) 31). Они разделены на группы, расположенные на разных вкладках. В зависимости от типа устройства количество и содержание вкладок будут отличаться. Настройки для блоков «Рупор-300» и «Микрофонной консоли-20» значительно отличаются, поэтому далее описание настроек разделено на две части: настройки блоков и настройки консоли.

<span id="page-32-1"></span>Настройки блоков «Рупор-300».

На вкладке «Общие» можно сменить название блока. Это название в дальнейшем будет отображаться в списке устройств.

Можно активировать функцию управления спектром воспроизводимого блоком звука, поставив галочку возле пункта «Эквалайзер». Ползунками можно отрегулировать спектр сигнала, усилив или ослабив необходимые частоты. Перемещение ползунка вниз уменьшает громкость соответствующих частот, перемещение вверх – увеличивает. Кнопкой «Сбросить настройки эквалайзера» можно вернуть первоначальную настройку.

Кнопка «Обновить прошивку» предназначена для обновления микропрограммы блока. Подробнее процесс обновления микропрограммы описан в разделе «[11.](#page-51-0) [Обновление](#page-51-0)  [микропрограммы](#page-51-0)».

Кнопкой «Перезапустить» осуществляется перезагрузка устройства при изменении настроек или в случае некорректной работы.

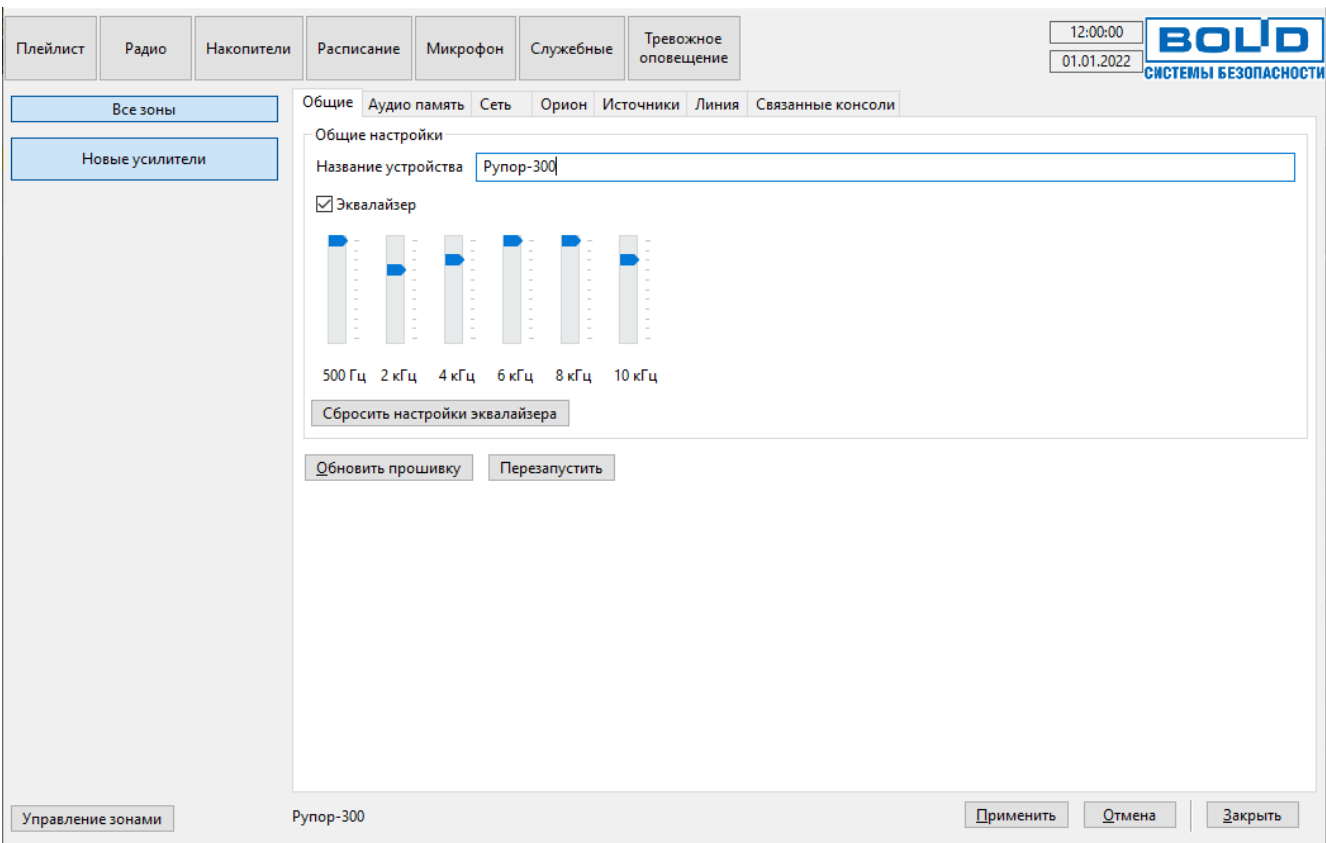

Рисунок 31. Окно настроек блока.

<span id="page-33-0"></span>На вкладке «Аудио память» [\(Рисунок](#page-33-1) 32) отображены фрагменты и сообщения, записанные в энергонезависимую память блока. Объем свободной памяти отображается в поле «Доступно памяти, байт».

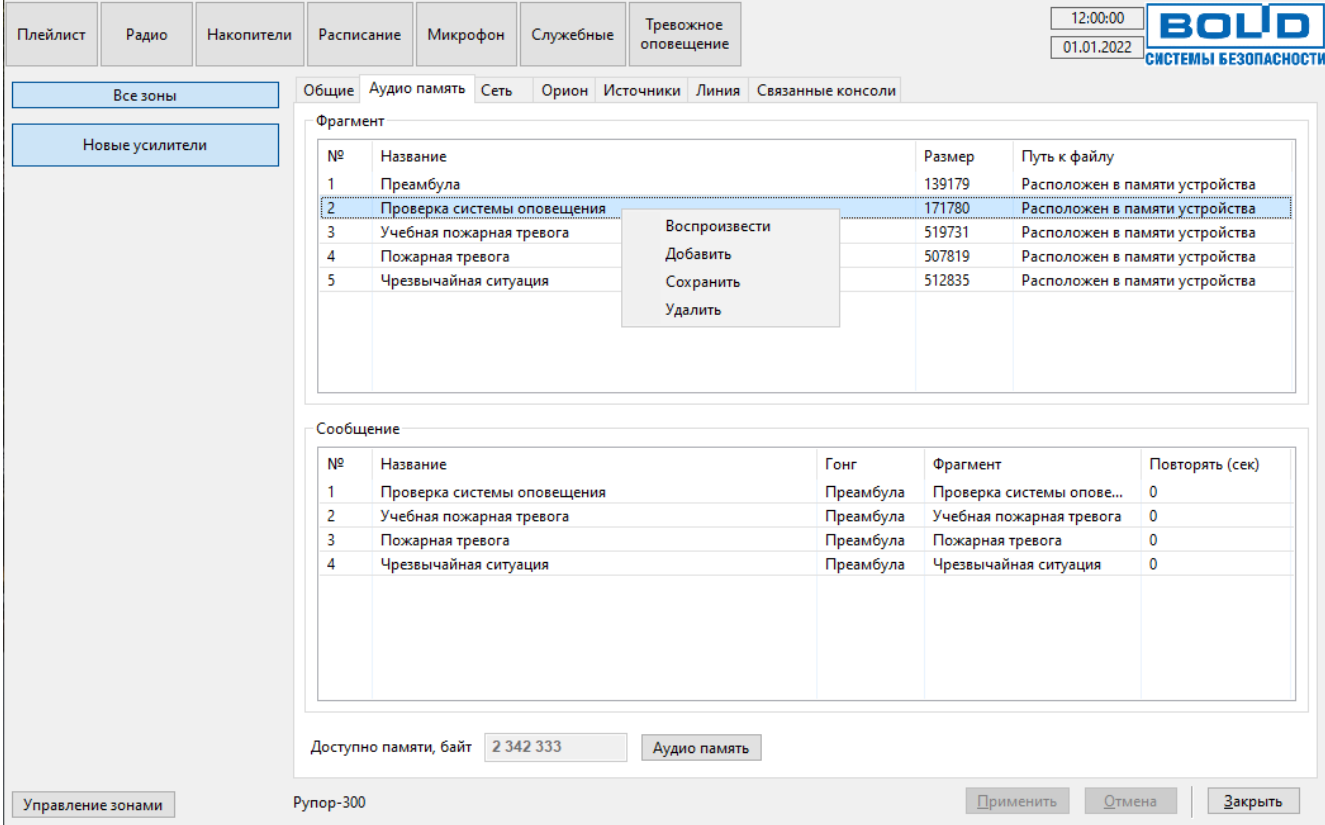

<span id="page-33-1"></span>Рисунок 32. Настройки содержимого памяти блока.

На этой вкладке можно добавлять или удалять фрагменты и сообщения. Для добавления фрагмента нужно нажать правую кнопку мыши в списке «Фрагменты» и выбрать пункт «Добавить». В появившемся окошке ввести название фрагмента в соответствующее поле и выбрать нужный файл кнопкой «…» [\(Рисунок](#page-34-0) 33).

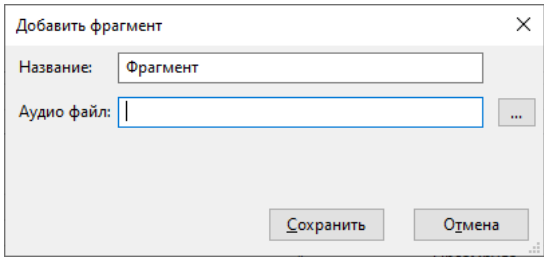

Рисунок 33. Добавление фрагмента.

<span id="page-34-0"></span>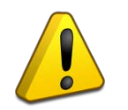

Формат записи звукового файла должен иметь параметры: кодек MP3, моно, частота дискретизации 44,1 кГц, постоянный битрейт.

После того, как будут внесены все изменения, необходимо их записать в память блока, нажав кнопку «Применить» в правом нижнем углу. Запись в память блока возможна только в том случае, если сделаны какие-либо изменения в списке фрагментов или сообщений.

Для создания сообщения оповещения нужно нажать правую кнопку мыши в списке «Сообщения» и выбрать пункт «Добавить». Для нового сообщения указать название в поле «Название» [\(Рисунок](#page-34-1) 34) – оно будет отображаться в списке сообщений. Далее нужно указать преамбулу («Гонг») и звуковой фрагмент сообщения, которые выбираются из записанных в память блока.

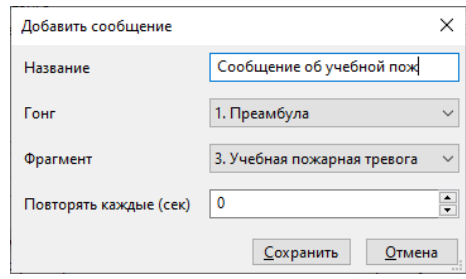

Рисунок 34. Добавление сообщения.

<span id="page-34-1"></span>Здесь же запускается воспроизведение фрагментов и сообщений из памяти устройства. Для запуска нужно выделить необходимую строку в списке, затем нажать правую кнопку мыши. В меню выбрать пункт «Воспроизвести» [\(Рисунок](#page-34-2) 35). Пункт «Сохранить» позволяет сохранить копию фрагмента из памяти в файл на ПК. Пункт «Удалить» удаляет фрагмент или сообщение.

| Общие          | Аудио память                | Сеть |  |  |               | Орион Источники Линия Связанные консоли |        |                       |
|----------------|-----------------------------|------|--|--|---------------|-----------------------------------------|--------|-----------------------|
| Фрагмент       |                             |      |  |  |               |                                         |        |                       |
| N <sub>2</sub> | Название                    |      |  |  |               |                                         | Размер | Путь к файлу          |
|                | Преамбула                   |      |  |  |               |                                         | 139179 | Расположен в памяти » |
| 2              | Проверка системы оповещения |      |  |  |               |                                         | 171780 | Расположен в памяти!  |
| 3              | Учебная пожарная тревога    |      |  |  |               |                                         | 519731 | Расположен в памяти » |
|                | Пожарная тревога            |      |  |  |               |                                         | 507819 | Расположен в памяти   |
| 5              | Чрезвычайная ситуация       |      |  |  | Воспроизвести |                                         | 512835 | Расположен в памяти - |
|                |                             |      |  |  |               | Добавить                                |        |                       |
|                |                             |      |  |  |               | Сохранить                               |        |                       |
|                |                             |      |  |  | Удалить       |                                         |        |                       |

Рисунок 35. Воспроизведение из памяти блока.

<span id="page-34-2"></span>С содержимым аудио памяти можно выполнять следующие действия: полностью очистить аудио память, сохранить все содержимое в файл на компьютере (чтобы потом записать его в другой блок или быстро восстановить текущее состояние памяти) или загрузить

содержимое памяти из ранее сохраненного файла на компьютере, а также отменить сделанные изменения.

Чтобы выполнить операцию с аудио памятью, нужно кликнуть левой кнопкой мыши на кнопке «Аудио память» [\(Рисунок](#page-35-0) 36), после чего появится меню с доступными функциями. Пункт «Очистить» позволяет удалить все содержимое памяти, пункт «Сохранить образ» – сохранить текущее содержимое в файл, пункт «Загрузить образ» – загрузить содержимое из ранее сохраненного файла. Образ памяти сохраняется в файл с расширением .a-bin.

При загрузке образа содержимое памяти полностью заменяется – список фрагментов и сообщений полностью обновится, а хранившаяся до загрузки образа информация будет удалена.

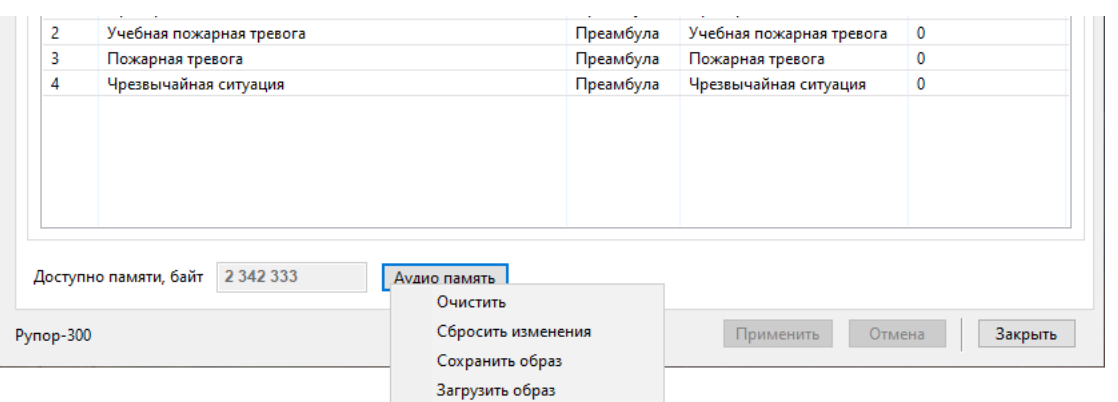

Рисунок 36. Меню действий с содержимым памяти блока.

<span id="page-35-0"></span>Пункт «Сбросить изменения» позволяет убрать все сделанные, но еще не сохраненные в память устройства, изменения. При этом будет восстановлен список фрагментов и сообщений, которые уже записаны в памяти блока.

После завершения всех операций сохраните изменения в памяти блока, нажав кнопку «Применить» в правом нижнем углу окна.

На вкладке «Сеть» [\(Рисунок](#page-36-0) 37) находятся настройки, отвечающие за работу блока с сетью Ethernet.

Включение режима резервирования канала передачи по локальной вычислительной сети Ethernet (ЛВС), позволяет увеличить отказоустойчивость соединения в сети. При использовании резервирования блоки должны подключаться соответствующим образом (подробнее в руководстве по эксплуатации блока «Рупор-300»). Актуальная версия руководства доступна на сайте компании https://bolid.ru в разделе «ПРОДУКЦИЯ» на странице блока «Рупор-300».

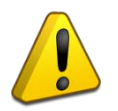

Функция резервирования канала Ethernet доступна только для блоков «Рупор-300» с двумя интерфейсами Ethernet. Для блоков «Рупор-300» с одним интерфейсом Ethernet она недоступна и эта настройка неактивна.

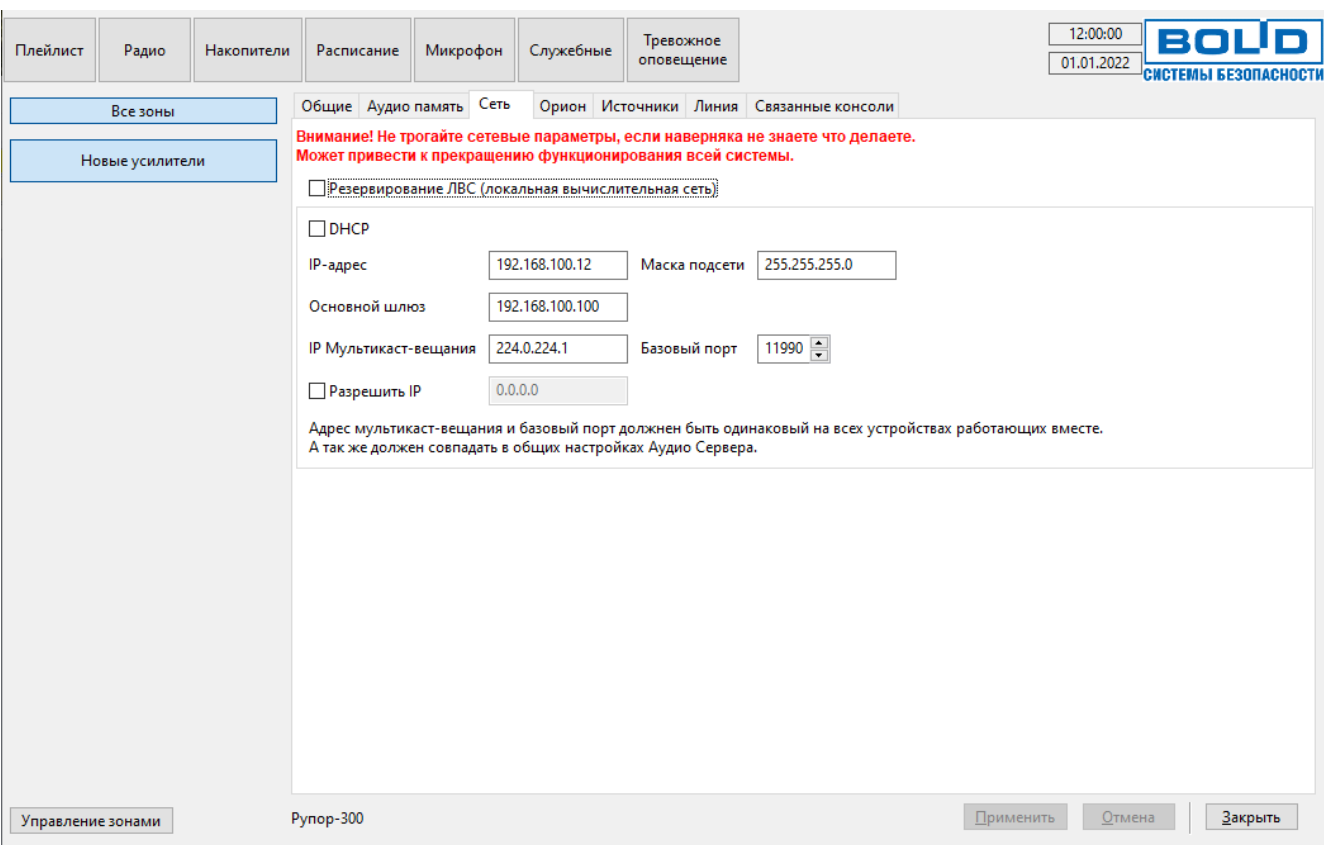

Рисунок 37. Настройки сетевых подключений блока.

<span id="page-36-0"></span>Если галочка «Резервирование ЛВС» установлена, блок передает информацию по одному из интерфейсов Ethernet и отслеживает состояние передачи. Если связь пропадает, информация передается по второму интерфейсу.

При снятой галочке соединение устанавливается по одному интерфейсу Ethernet, а второй не используется. Подключение блока к сетевому оборудованию производится только одним кабелем к любому из двух портов.

При отключенной функции резервирования канала и использовании дополнительного сетевого оборудования не допускается подключать кабели к обоим портам Ethernet! Это может привести к неработоспособности ЛВС!

Далее можно включить режим получения блоком динамического IP-адреса от сервера DHCP, поставив галочку возле пункта «DHCP». Если снять галочку, то эта функция будет отключена и в поле «IP-адрес» нужно будет указать статический IP-адрес блока. В поле «Маска подсети» устанавливается маска, используемая для подсети, к которой подключен блок. В поле «Основной шлюз» указывается адрес шлюза (gateway) для подключения к другой подсети.

Полями «IP мультикаст-вещания» и «базовый порт» определяется взаимодействие блока и ПО «Аудио сервер» - чтобы блок мог выполнять все функции, эти настройки должны совпадать с настройками ПО (подробнее в разделе «[2.](#page-7-0) [Настройки программы](#page-7-0)»). В одной подсети может быть запущено несколько программ «Аудио сервер» и каждая может быть настроена на работу с определенными блоками. Для настройки сначала необходимо для этих блоков в поле «Базовый порт» изменить номер порта, запомнить или записать его. После этого нужно открыть настройки программы (кнопка «Общие настройки») и перейти на вкладку «Сеть» (раздел «[2.](#page-7-0) [Настройки программы](#page-7-0)», [Рисунок](#page-9-1) 7). В поле «Базовый порт» укажите такой же порт, что и при настройке блоков ранее. Нажмите кнопку «Применить», затем перезапустите ПО «Аудио сервер».

Блок можно настроить на работу только с одним компьютером. Для этого нужно поставить галочку в поле «Разрешить IP» и в поле правее ввести IP-адрес компьютера в сети. В этом случае менять настройки блока можно будет только с компьютера, у которого будет указанный адрес. С любого другого компьютера блок будет недоступен!

Если эта галочка не установлена, управлять блоком и транслировать звуковой поток можно с любого компьютера в сети.

![](_page_37_Picture_2.jpeg)

Настройку параметра «Разрешить IP» должен выполнять квалифицированный специалист! Любые неверные настройки приведут к тому, что блок станет недоступен для управления и настройки!

На вкладке «Орион» ([Рисунок](#page-37-0) 38) задаются настройки блока для работы в составе ИСО «Орион». Подключение к ИСО «Орион» производится по интерфейсу RS-485.

В поле «Адрес» указывается адрес, с которым блок будет подключаться по интерфейсу RS-485. Этот адрес также может быть установлен с ПКУ ИСО «Орион». Он может находиться в диапазоне от 1 до 127 и не должен совпадать с другими адресами в сети ИСО «Орион».

![](_page_37_Picture_194.jpeg)

Рисунок 38. Настройка параметров для работы с ИСО «Орион».

<span id="page-37-0"></span>Галочкой возле пункта «События реле» включается режим формирования событий при включении/выключении оповещения. Если снять галочку, этот режим будет отключен.

Пункт «Индикация ошибки интерфейса» определяет, будет ли мигать индикатор «Неисправность» на передней панели при отсутствии связи с ИСО «Орион». Если галочка установлена, блок будет отображать неисправности в штатном режиме. При снятой галочке отсутствие связи не будет отображаться индикатором. Когда блок не используется в составе ИСО «Орион», галочку «Индикация ошибки интерфейса» следует снять.

Пункт «Резервирование линии» включает режим контроля состояния двух интерфейсов RS-485. В этом режиме блок отслеживает состояние обоих интерфейсов и переходит в режим «Неисправность» при нарушении соединения любого из них, поддерживая связь по второму. Для этого режима настройка «Индикация ошибки интерфейса» должна быть включена, после чего станет доступно включение резервирования. Режим используется совместно с устройствами, поддерживающими резервирование соединения.

На вкладке «Источники» [\(Рисунок](#page-38-0) 39) задаются приоритеты источников сигнала для блока и параметры передачи сигнала на другие модули по сети Ethernet.

В блоке «Источники воспроизведения» можно указать, с какого линейного входа блока аналоговый сигнал будет передаваться на другие блоки (режим «Ретрансляция», подробнее описано в руководстве по эксплуатации блока Рупор-300). Для этого нужно установить галочку возле нужного пункта. Если будут отмечены оба входа, то сигнал с них будет ретранслироваться в зависимости от их приоритета. Пункт «Разрешить воспроизводить поток с других модулей» позволяет блоку принимать ретранслируемый сигнал – для этого нужно установить галочку. В блоке может быть включена либо трансляция сигнала, либо прием – одновременное использование обеих функций невозможно. Если какой-либо вход находится в режиме запуска сообщения, включение режима ретрансляции для него будет недоступно.

![](_page_38_Picture_0.jpeg)

В сети должен быть один блок, который будет передавать сигнал, и произвольное количество принимающих блоков. Если транслировать сигнал будут несколько блоков, это приведет к некорректной работе.

Пункт «Фильтр сигнала аналоговых входов» включает программную обработку звукового потока, поступающего с линейного входа. Это позволит уменьшить шумы во входном сигнале. Включение фильтра может повлиять на уровень громкости воспроизведения.

![](_page_38_Picture_153.jpeg)

Рисунок 39. Настройки приоритета источников.

<span id="page-38-0"></span>В блоке «Приоритеты источников воспроизведения» указывается, какие источники сигнала будут иметь преимущество при воспроизведении. Приоритет задается цифрой от 1 до 8 – чем больше цифра, тем выше приоритет. При появлении сигнала от источника с большим приоритетом текущее воспроизведение прекращается и запускается этот сигнал.

Каждая строка в столбце «Вход» обозначает определенный источник сигнала для блока:

1) «Пожарная микрофонная консоль» – транслируемый по Ethernet сигнал с микрофона микрофонной консоли, работающей в режиме «Пожарная» (подробнее о режимах – в руководстве по эксплуатации Микрофонной консоли-20).

2) «Аналоговый вход 2» – аналоговый вход с функциями контроля целостности линии запуска оповещения и подтверждения запуска. Может использоваться для подключения оборудования ГОиЧС. Функция контроля целостности включается галочкой «Контроль целостности линии» справа в той же строке.

3) «Аналоговый вход 1» – аналоговый вход для подключения слаботочного источника сигнала.

4) «Аналоговый вход - мультикаст» – режим получения сигнала от другого блока по сети Ethernet.

5) «Сообщения (протокол Орион)» – запуск сообщения с сетевого контроллера ИСО «Орион».

6) «Аналоговый вход – консоль» – транслируемый по Ethernet сигнал с аналогового входа микрофонной консоли, работающей в режиме «Пожарная». Вход может использоваться для подключения оборудования ГОиЧС.

7) «Поток Аудио-Сервера (Тревога)» – трансляция тревожных сообщений (кнопка «Тревожное оповещение»).

8) «Микрофонная консоль оповещения» – транслируемый по Ethernet сигнал с микрофона микрофонной консоли, работающей в режиме «Оповещение».

Для аналоговых входов блока («Аналоговый вход 1» и «Аналоговый вход 2») в раскрывающемся списке в столбце «ГОиЧС/Микрофон/Сообщение» выбирается режим работы входа. Пункт «ГОиЧС/Микрофон» означает, что вход работает в обычном режиме – блок воспроизводит сигнал с него. Любой другой пункт означает, что при появлении сигнала запуска оповещения на этом входе запустится сообщение с таким названием из памяти блока, но сигнал с него воспроизводиться не будет. Количество, порядковый номер и название этих пунктов совпадает со списком сообщений, записанных в памяти блока. Сообщение воспроизводится, пока присутствует сигнал запуска – при пропадании сигнала воспроизведение прерывается. Если для входа включен режим передачи потока на другие блоки (режим ретрансляции), то будет доступен только пункт «ГОиЧС/Микрофон» - сигналы запуска сообщения блок не ретранслирует.

Вход «Пожарная микрофонная консоль» имеет наибольший приоритет, а вход «Микрофонная консоль оповещения» - наименьший. Изменение этих приоритетов не допускается.

Музыка, радиостанции, служебные сообщения и трансляция с микрофона (кнопка «Микрофон»), передаваемые из ПО «Аудио сервер» а также запускаемые по расписанию задания имеют наименьший приоритет, изменение которого не предусмотрено. В списке входов эти источники не отображаются.

На вкладке «Линия» [\(Рисунок](#page-39-0) 40) отображаются модули контроля линии «Рупор-300-МК», с которыми установлена связь или которые были добавлены в список ранее.

![](_page_39_Picture_160.jpeg)

<span id="page-39-0"></span>Рисунок 40. Настройки контроля линии.

Каждый модуль в списке имеет уникальный адрес (левый столбец) и название (правый столбец), которые присваиваются автоматически при установке связи с модулем. Адрес находится в диапазоне от 11 до 30. Чтобы использовать модуль в качестве контрольного для линии оповещения (по наличию связи с ним будет проверяться целостность линии), его необходимо зарегистрировать – логически привязать к линии оповещения. Для этого нужно нажать кнопку «Добавить» справа от его названия.

Для уменьшения потребления энергии и повышения стабильности связи модули контроля линии можно перевести в режим энергосбережения. В этом режиме будут недоступны функции добавления и удаления модулей (кнопки управления станут неактивны). Рекомендуется использовать этот режим после окончательного монтажа линии оповещения. Чтобы включить режим, нужно установить галочку возле пункта «Энергосбережение».

Если требуется изменить количество подключенных модулей, галочку «Энергосбережение» следует снять.

Состояние модуля контроля отображается цветом (прямоугольник в левом столбце, в котором вписан присвоенный модулю адрес). Возможны три варианта:

- 1) желтый связь с модулем контроля установлена, и он не зарегистрирован в блоке «Рупор-300» как контрольный для линии оповещения,
- 2) зеленый связь с модулем контроля установлена, и он является контрольным для линии оповещения,
- 3) красный модуль зарегистрирован как контрольный для линии, но связи с ним нет (нарушена целостность линии).

Зарегистрированные в качестве контрольных модули будут отображаться в списке всегда с уточнением состояния связи, а новые будут показаны только в случае, если с ними есть связь. Список подключенных модулей контроля линии хранится в блоке «Рупор-300», и их текущее состояние будет отслеживаться постоянно. При отсутствии связи с каким-либо контрольным модулем «Рупор-300-МК» в течение 100 секунд будет выдано сообщение об ошибке.

![](_page_40_Picture_8.jpeg)

Каждый раз при изменении количества линий оповещения и количества модулей «Рупор-300-МК» необходимо изменить их конфигурацию в ПО «Аудио сервер» – добавить новые или удалить снятые.

Кнопкой «Удалить все» можно отменить регистрацию модулей контроля. Кнопкой «Добавить все» можно зарегистрировать все модули контроля, с которыми есть связь. Это потребуется после обновления прошивки блока, а также в случае, если к уже собранной и настроенной структуре линий оповещения подключается новый блок «Рупор-300». При этом модули контроля выйдут на связь с присвоенными им ранее адресами и их можно зарегистрировать нажатием этой кнопки.

На вкладке «Связанные консоли» [\(Рисунок](#page-40-0) 41) отображается информация о подключении блока к микрофонной консоли. Если микрофонная консоль настроена на работу с блоком, название этой консоли будет отображаться в списке (подробнее о настройке микрофонной консоли далее в этом разделе). С одним блоком могут работать несколько консолей.

![](_page_40_Picture_211.jpeg)

<span id="page-40-0"></span>![](_page_40_Figure_13.jpeg)

При нарушении связи с консолью ее название отображается светло-серым цветом (консоль неактивна) и появляется кнопка «Исправить целостность связей» [\(Рисунок](#page-41-1) 42). После нажатия кнопки ПО «Аудио сервер» попытается восстановить связь – если консоль не будет найдена, она удалится из списка.

![](_page_41_Picture_121.jpeg)

Рисунок 42. Кнопка восстановления связи с консолью.

<span id="page-41-1"></span><span id="page-41-0"></span>Настройки блоков «Рупор-200».

Блоки Рупор-200 обладают меньшим функционалом, поэтому для них доступны только вкладки «Общие», «Аудио память», «Сеть», «Орион».

На вкладке «Общие» для блоков Рупор-200 имеют другой вид настройки эквалайзера, а также на нее перенесены настройки контроля линии оповещения [\(Рисунок](#page-41-2) 43).

![](_page_41_Picture_122.jpeg)

Рисунок 43. Вкладка «Общие» настроек блока Рупор-200.

<span id="page-41-2"></span>Для включения функции управления спектром воспроизводимого блоком звука нужно поставить галочку возле пункта «Эквалайзер». Ползунками «Нижние частоты» и «Высокие частоты» регулируется громкость соответствующих частот: перемещение ползунка влево уменьшает громкость, перемещение вправо – увеличивает. Чтобы вернуть первоначальные настройки, следует нажать кнопку «Сбросить настройки эквалайзера».

Чтобы использовать в блоке Рупор-200 возможность контроля линии подключения громкоговорителей, после монтажа блока и линии громкоговорителей необходимо запомнить параметры подключенной линии. Для этого нужно нажать кнопку «Измерить параметры линии» – текущие параметры линии будут записаны в блок, и он будет отслеживать отклонения в линии от этих параметров. Правее выбирается количество контролируемых линий. При использовании одной линии и параллельном соединении выходов блока (подробнее в руководстве по эксплуатации блока «Рупор-200») нужно выбрать в списке пункт «1 – соединенные линии».

![](_page_42_Picture_1.jpeg)

Каждый раз при изменении расположения, количества или типа РО в линии параметры линии будут меняться. Чтобы избежать ложных срабатываний системы контроля линии необходимо после очередного изменения нажать кнопку «Измерить параметры линии» для сохранения нового состояния.

Если контролировать состояние линии РО не требуется, галочку «Контроль линии» следует снять – функция полностью отключится и сообщения об изменении параметров линий отображаться не будут.

Кнопки «Обновить прошивку», «Перезапустить устройства» имеют то же назначение, что и для блоков «Рупор-300» и описаны ранее.

Настройки на вкладках «Аудио память», «Сеть», «Орион» аналогичны настройкам блоков «Рупор-300» и также описаны ранее.

<span id="page-42-0"></span>Настройка «Микрофонной консоли-20».

Функционально микрофонная консоль значительно отличается от блока оповещения, поэтому назначение и содержание вкладок также различно. Основные отличительные особенности настроек консоли:

1) Консоль имеет два режима работы – «Пожарная консоль» или «Консоль оповещения». Если в сети используется две и более консоли в одном режиме, то для них задается приоритет очередности использования.

2) В консоли создаются зоны вещания, для которых указываются тип оповещения (речевое вещание с микрофона или запуск сообщения из памяти блока) и количество привязанных к ним блоков «Рупор-300».

3) В консоли используется функция контроля доступа к органам управления.

На вкладке «Общие» настраиваются функции и режимы работы консоли [\(Рисунок](#page-43-0) 44). Подробнее они описаны в руководстве по эксплуатации Микрофонной консоли-20, актуальная версия которого доступна на сайте компании https://bolid.ru в разделе «ПРОДУКЦИЯ» на странице «Микрофонная консоль-20». Здесь можно сменить название консоли – в дальнейшем оно будет отображаться в списке устройств.

Далее настраиваются функции и режимы работы консоли. Если установить галочку возле названия настройки, то она будет включена:

1) Пункт «Использовать гонг перед вещанием с микрофона» включает воспроизведение сигнала привлечения внимания перед трансляцией сигнала с микрофона. Правее в выпадающем списке выбирается фрагмент, который будет использован в качестве этого сигнала. Фрагменты хранятся в памяти консоли.

2) Пункт «Звуковое сопровождение при нажатии на клавиши и при использовании ключей» включает подтверждение нажатия кнопок клавиатуры и считывание электронных ключей звуковыми сигналами.

3) Пункт «Звуковое сопровождение при неисправности» включает подачу звукового сигнала при переходе консоли в режим «Неисправность». Эта настройка доступна только для консоли, находящейся в режиме «Консоль оповещения».

4) Пункт «Разрешить один источник питания» отключает режим резервирования питания. При этом будет контролироваться состояние источника, выбранного в настройке «Ввод питания 1». Состояние второго источника питания (резервного) не отслеживается

и индикатор «Питание 2» не светится. Эта настройка доступна только для консоли, находящейся в режиме «Консоль оповещения».

5) Пункт «Включить аналоговый вход ГОиЧС» активирует возможность трансляции сигнала с аналогового входа консоли и функцию контроля целостности линии запуска оповещения. Эта настройка доступна только для консоли, работающей в режиме «Пожарная консоль». При снятой галочке состояние входа не отслеживается и аналоговый сигнал с него не обрабатывается.

6) Пункт «Индикация зон с сообщениями» включает нормальный режим индикации зон, находящихся в режиме запуска сообщения (подробнее описано в руководстве по эксплуатации Микрофонной консоли-20). При снятой галочке все зоны отображаются в режиме зоны вещания. Эта настройка может понадобиться, чтобы не мешало мигание индикации на передней панели.

![](_page_43_Picture_128.jpeg)

Рисунок 44. Настройки консоли.

<span id="page-43-0"></span>В раскрывающихся списках «Ввод питания 1» и «Ввод питания 2» выбираются источники питания, состояние которых будет контролироваться. Если эти настройки не соответствуют подключенным источникам, консоль перейдет в режим «Неисправность», даже если подключены оба источника.

Далее выбирается режим работы консоли и задается приоритет по отношению к другим консолям в локальной сети. Сигналы от консоли с большим приоритетом будут обрабатываться блоками в первую очередь. Приоритет задается по отношению к консолям, работающим в таком же режиме – приоритеты для разных режимов между собой не связаны.

Кнопка «Обновить прошивку» предназначена для обновления микропрограммы консоли. Подробнее процесс обновления микропрограммы описан в разделе «[11.](#page-51-0) [Обновление](#page-51-0)  [микропрограммы](#page-51-0)».

Кнопка «Перезапустить» нужна для перезагрузки консоли при изменении настроек или в случае некорректной работы.

На вкладке «Аудио память» [\(Рисунок](#page-44-0) 45) приведен список с названиями звуковых фрагментов, записанных в энергонезависимую память консоли. Эти фрагменты используется в качестве сигнала привлечения внимания (гонг). В процессе производства консоли в память записывается один фрагмент для привлечения внимания – «Преамбула». Объем свободной памяти отображается в поле «Доступно памяти, байт».

![](_page_44_Picture_114.jpeg)

Рисунок 45. Настройка содержимого памяти консоли.

<span id="page-44-0"></span>Для добавления нового фрагмента нужно нажать правую кнопку мыши в списке «Фрагмент» и выбрать пункт «Добавить». В появившемся окошке введите название фрагмента в соответствующее поле и выберите нужный файл кнопкой «…» [\(Рисунок](#page-44-1) 46).

![](_page_44_Picture_115.jpeg)

Рисунок 46. Добавление фрагмента.

<span id="page-44-1"></span>Пункт меню «Сохранить» позволяет сохранить фрагмент в файл на ПК. Файл сохраняется в формате MP3. Пункт «Удалить» удаляет фрагмент из списка.

После того, как будут внесены изменения, необходимо их записать в память консоли. Для этого нужно нажать кнопку «Применить» в правом нижнем углу. Запись в память консоли производится только в том случае, если сделаны какие-либо изменения.

С содержимым аудио памяти можно выполнять следующие действия: полностью очистить аудио память, сохранить содержимое в файл на компьютере (чтобы потом записать его в другую консоль или быстро восстановить текущее состояние памяти), загрузить содержимое памяти из ранее сохраненного файла, а также отменить сделанные изменения.

Чтобы выполнить операцию с аудио памятью, кликните левой кнопкой мыши на кнопке «Аудио память» [\(Рисунок](#page-45-0) 47), после чего появится меню с доступными функциями. Пункт «Очистить» позволяет удалить все содержимое памяти, пункт «Сохранить образ» – сохранить текущее содержимое в файл, пункт «Загрузить образ» – загрузить содержимое из ранее сохраненного файла. Образ памяти сохраняется в файл с расширением .a-bin.

![](_page_45_Picture_1.jpeg)

При загрузке образа содержимое памяти полностью заменяется – список полностью обновится, а хранившаяся в памяти консоли информация будет удалена.

![](_page_45_Picture_104.jpeg)

Рисунок 47. Меню действий с памятью консоли.

<span id="page-45-0"></span>Пункт «Сбросить изменения» позволяет убрать все сделанные, но еще не сохраненные в память устройства, изменения. При этом будет восстановлен список, записанный в памяти консоли.

Содержимое и назначение настроек вкладок «Сеть» и «Орион» аналогично настройкам блоков «Рупор-300» и описано ранее.

На вкладке «Ключи» ([Рисунок](#page-45-1) 48) представлен список номеров ключей для доступа к управлению консолью. Здесь можно добавить или удалить ключи и включить функцию контроля доступа.

![](_page_45_Picture_105.jpeg)

<span id="page-45-1"></span>Рисунок 48. Настройка параметров контроля доступа.

Добавление нового ключа доступа происходит в следующем порядке:

1) Нажать кнопку «Начать добавление». Появится надпись «Прислоните ключ к считывателю для добавления» [\(Рисунок](#page-46-0) 49). На лицевой панели консоли начнет мигать индикатор «Доступ», синхронно с ним будет звучать длинный звуковой сигнал.

2) В течение 30 сек приложить электронный ключ к считывателю на лицевой панели. При успешном считывании номера ключа консоль подаст 3 коротких звуковых сигнала, а в списке ключей доступа появится новая строка.

3) После считывания ключа или по истечении 30 сек консоль автоматически выходит из режима добавления ключа. Для добавления следующего нужно снова нажать кнопку «Начать добавление».

![](_page_46_Picture_137.jpeg)

Рисунок 49. Добавление нового ключа доступа.

<span id="page-46-0"></span>Чтобы удалить ключ, нажмите кнопку «Удалить» справа в строке с его номером. Кнопка «Удалить все» очищает список ключей.

Когда в список добавлен хотя бы один ключ, можно включить функцию контроля доступа к консоли, нажав кнопку «Контроль доступа выключен» – название кнопки сменится на «Контроль доступа включен» [\(Рисунок](#page-46-1) 50). Если список ключей пуст или функция контроля доступа выключена, клавиатура на лицевой панели консоли не будет блокироваться.

![](_page_46_Picture_138.jpeg)

Рисунок 50. Функция контроля доступа активирована.

<span id="page-46-1"></span>![](_page_46_Picture_10.jpeg)

Номера ключей отображаются в ПО в зашифрованном виде, поэтому значение не будет совпадать с нанесенным на ключе номером.

На вкладке «Зоны трансляции» [\(Рисунок](#page-47-0) 51) настраиваются зоны оповещения. Здесь можно создавать или удалять зоны, привязывать к зонам блоки «Рупор-300».

Зоны оповещения могут быть двух типов: зона вещания с микрофона и зона запуска сообщения.

![](_page_47_Picture_91.jpeg)

Рисунок 51. Настройки зон оповещения.

<span id="page-47-0"></span>Для создания зоны оповещения нужно нажать кнопку с номером зоны в верхней части окна. Затем выбрать тип зоны в раскрывающемся списке ниже. Если выбран пункт «Вещание с микрофона», консоль будет транслировать на блоки Рупор-300 сигнал с микрофона. Для консоли в режиме «Пожарная консоль» можно выбрать какой-либо другой пункт – в этом случае консоль будет посылать на блоки Рупор-300 команду запуска сообщения. Название пункта соответствует порядковому номеру и названию сообщения, которое записано в памяти блока Рупор-300 ([Рисунок](#page-47-1) 52). Если в зону запуска сообщения планируется включить несколько блоков, содержимое их памяти должно быть идентичным, в противном случае будет отображено сообщение о различиях в содержимом памяти [\(Рисунок](#page-47-2) 53) и зону создать не удастся.

![](_page_47_Picture_92.jpeg)

![](_page_47_Figure_4.jpeg)

<span id="page-47-1"></span>

|    |                     |    |    |    | 6                                                       | 8       |
|----|---------------------|----|----|----|---------------------------------------------------------|---------|
| 11 | 12                  | 13 | 14 | 15 | 16                                                      | 18      |
|    | Вещание с микрофона |    |    |    | Для выбора сообщений необходима одинаковая аудио-память | Удалить |

<span id="page-47-2"></span>Рисунок 53. Сообщение о различиях в содержимом памяти блоков.

Далее следует выбрать блоки, которые будут входить в зону оповещения, поставив галочки возле их названий. К одной зоне можно привязать не более 100 блоков.

Когда настройка зоны будет завершена, нужно нажать кнопку «Применить» в правом нижнем углу окна. Если перейти к другой зоне или на другую вкладку окна, изменения будут сброшены.

Зоны отображаются разными цветами в зависимости от типа оповещения: трансляция с микрофона – светло-зеленого, запуск сообщения – темно-зеленого цвета [\(Рисунок](#page-48-0) 54). Серый цвет означает, что зона не настроена.

![](_page_48_Picture_127.jpeg)

Рисунок 54. Отображение разных типов зон оповещения.

<span id="page-48-0"></span>При создании нескольких зон для запуска сообщений должно выполняться условие: в каждой зоне должен быть уникальный набор включенных в нее блоков, при этом не допускается вхождение одного блока в две и более зоны. При попытке создать зону с блоком, который используется в другой зоне, выдается сообщение [\(Рисунок](#page-48-1) 55).

![](_page_48_Picture_128.jpeg)

Рисунок 55. Сообщение об ошибке создания зоны запуска сообщения.

<span id="page-48-1"></span>При этом допускается создание нескольких зон запуска сообщений с полностью одинаковым набором входящих в них блоков.

Например, если нужно создать три зоны запуска сообщений, возможны следующие варианты [\(Рисунок](#page-49-0) 56). Для варианта а) в каждую зону включен уникальный набор блоков Рупор-300, при этом каждый блок входит только в одну зону. Для варианта б) в зоны 1 и 2 включены одни и те же блоки (одинаковый набор), а в зону 3 – блок, который не входит ни в какую другую зону.

![](_page_49_Figure_0.jpeg)

Рисунок 56. Примеры корректного создания зон запуска сообщения.

<span id="page-49-0"></span>Ниже приведен пример неправильного варианта создания зон [\(Рисунок](#page-49-1) 57). В зоны 2 и 3 включены разные блоки, но при этом блок 2 входит в обе зоны. Поэтому при создании зоны 3 появится сообщение об ошибке [\(Рисунок](#page-48-1) 55).

![](_page_49_Figure_3.jpeg)

Рисунок 57. Пример неправильного создания зон запуска сообщения.

<span id="page-49-1"></span>Кнопка «Удалить зону» удаляет зону с выбранной выше кнопки, кнопка «Удалить все зоны» очищает настройки зон.

При отсутствии связи с включенным в зону блоком или обнаружении проблемы в настройках блока зона помечается как неисправная – ее номер отображается желтым цветом ([Рисунок](#page-49-2) 58). В списке устройств ниже желтым цветом также показаны блоки, с которыми возникли проблемы. Если связь с блоком будет восстановлена, зона автоматически перестанет отображаться как неисправная.

![](_page_49_Picture_141.jpeg)

<span id="page-49-2"></span>![](_page_49_Figure_8.jpeg)

Также можно принудительно устранить неисправность зоны, нажав кнопку «Исправить целостность связей». После ее нажатия из настроек зоны удаляется информация об отключенных или имеющих неверные настройки блоках. Если в зону включен только один блок, то зона полностью удалится.

#### <span id="page-51-0"></span>**11. ОБНОВЛЕНИЕ МИКРОПРОГРАММЫ**

В устройствах предусмотрена возможность обновления управляющей программы («прошивки»). Обновление осуществляется по интерфейсу Ethernet посредством ПО «Аудио сервер» в режиме «Администрирование». Процедура одинакова как для блоков «Рупор-200» и «Рупор-300», так и для консолей.

Для обновления в основном окне ПО в списке подключенных устройств нужно выбрать устройство, в котором необходимо заменить «прошивку», затем перейти к настройкам (кнопка «Настройки устройств») и во вкладке «Общие» нажать кнопку «Обновить прошивку» ([Рисунок](#page-51-1) 59 – для блока, [Рисунок](#page-51-2) 60 – для консоли). В открывшемся диалоговом окне выбрать файл, содержащий новую «прошивку». Расширение файла должно быть .fc или .eff.

Если обновление «прошивки» прошло успешно, появится окно с подтверждением «Прошивка успешно обновлена». В случае неудачного обновления управляющей программы появится сообщение «Не удалось обновить прошивку».

![](_page_51_Picture_146.jpeg)

#### Рисунок 59. Обновление прошивки блока.

![](_page_51_Picture_147.jpeg)

Рисунок 60. Обновление прошивки консоли.

<span id="page-51-2"></span><span id="page-51-1"></span>Если обновление «прошивки» прошло неудачно, причиной может быть ошибка при передаче информации по сети Ethernet, отсутствие связи с устройством из-за нестабильного подключения или загруженности сети. Проверьте надежность соединения ПК и блока с сетью Ethernet, отсутствие большой нагрузки на сеть и выполните еще раз обновление «прошивки».

**141070, Россия, Московская область, г. Королев, ул. Пионерская, д. 4 тел.: +7 495 775-71-55 e-mail: [info@bolid.ru](mailto:info@bolid.ru) техническая поддержка: [support@bolid.ru](mailto:support@bolid.ru)**

**127015, г. Москва, 3-й проезд Марьиной рощи, д. 40, стр. 1 Тел.: +7 495 902-62-80 e-mail: filial@bolid.ru**

## **http://bolid.ru**